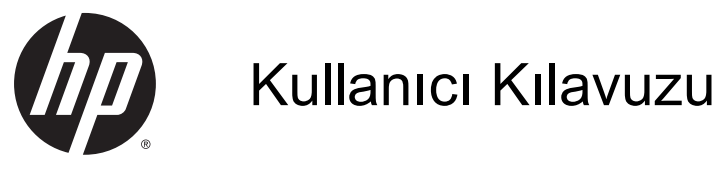

© Copyright 2014 Hewlett-Packard Development Company, L.P.

AMD, Advanced Micro Devices, Inc. kuruluşunun bir ticari markasıdır. Bluetooth, sahibinin mülkiyetinde olan bir ticari markadır ve Hewlett-Packard Company tarafından lisansla kullanılmaktadır. Intel, Celeron ve Pentium, Intel Corporation kuruluşunun ABD ve diğer ülkelerdeki ticari markalarıdır. Microsoft ve Windows, Microsoft şirketler grubunun ABD'de tescilli ticari markalarıdır.

Bu belgede yer alan bilgiler önceden haber verilmeksizin değiştirilebilir. HP ürünleri ve hizmetlerine ilişkin garantiler, bu ürünler ve hizmetlerle birlikte gelen açık garanti beyanlarında belirtilmiştir. Bu belgede yer alan hiçbir şey ek garanti oluşturacak şeklinde yorumlanmamalıdır. HP, işbu belgede yer alan teknik hatalardan veya yazım hatalarından ya da eksikliklerden sorumlu tutulamaz.

Birinci Basım: Kasım 2014

Belge Parça Numarası: 798907-141

#### Ürün bildirimi

Bu kılavuzda çoğu modelde ortak olan özellikler anlatılmaktadır. Bazı özellikler bilgisayarınızda olmayabilir.

Özelliklerin tümü tüm Windows sürümlerinde mevcut değildir. Windows işlevlerinin tüm avantajlarından yararlanabilmek için, bu bilgisayarın yükseltilmesi ve/veya ayrıca satın alınan donanım, sürücü ve/veya yazılımlar gerekebilir. Ayrıntılar için bkz. <http://www.microsoft.com>.

En son kullanıcı kılavuzuna erişmek için, <http://www.hp.com/support>adresine gidip ülkenizi seçin. Drivers & Downloads (Sürücüler ve İndirmeler) bölümünü seçin ve ardından ekrandaki yönergeleri izleyin.

#### Yazılım şartları

Bu bilgisayara herhangi bir yazılım ürünü yükleyerek, kopyalayarak, indirerek veya önceden yüklenmiş bir yazılım ürününü kullanarak, HP Son Kullanıcı Lisans Sözleşmesi'nin (EULA) şartlarına tabi olmayı kabul etmiş olursunuz. Bu lisans şartlarını kabul etmiyorsanız, yapacağınız tek şey, satıcınızın geri ödeme politikasına tabi olmak üzere, kullanılmamış ürünün tamamını (donanım ve yazılım) tam geri ödeme almak için 14 gün içinde iade etmektir.

Daha fazla bilgi almak veya bilgisayarın bedelinin tamamen iadesini talep etmek için lütfen satıcınıza başvurun.

### Güvenlik uyarısı bildirimi

A UYARI! Isı nedeniyle yaralanma veya bilgisayarın aşırı ısınma ihtimalini azaltmak için, bilgisayarı doğrudan dizinize koymayın veya bilgisayarın hava deliklerini kapatmayın. Bilgisayarı yalnızca sağlam ve düz bir yüzeyde kullanın. Bilgisayarın yanında duran yazıcı gibi başka sert bir yüzeyin veya yastık, halı ya da giysi gibi yumuşak yüzeylerin hava akımını engellememesine dikkat edin. Ayrıca, AC adaptörünün çalışma sırasında cilde veya yastık, halı ya da kumaş gibi yumuşak bir yüzeye temas etmesini önleyin. Bilgisayar ve AC adaptörü, International Standard for Safety of Information Technology Equipment (IEC 60950) (Bilgi Teknolojisi Donanımlarının Güvenliği için Uluslararası Standart) tarafından kullanıcının temas edeceği yüzeylerin sıcaklıkları için konan sınırlara uygundur.

## İşlemci yapılandırma ayarı (yalnızca belirli modellerde)

ÖNEMLİ: Belirli bilgisayar modelleri Intel ® Pentium ® N35xx serisi veya Celeron ® N28xx/N29xx serisi işlemci ve Windows ® işletim sistemi ile yapılandırılmıştır. Bilgisayarınız yukarıda açıklandığı gibi yapılandırılmışsa, msconfig.exe'deki işlemci yapılandırma ayarını 4 veya 2 işlemciden 1 işlemciye düşürmeyin. Bunu yaparsanız, bilgisayarınız yeniden başlatılmayacaktır. Orijinal ayarları geri yüklemek için bir fabrika sıfırlaması gerçekleştirmeniz gerekir.

# İçindekiler

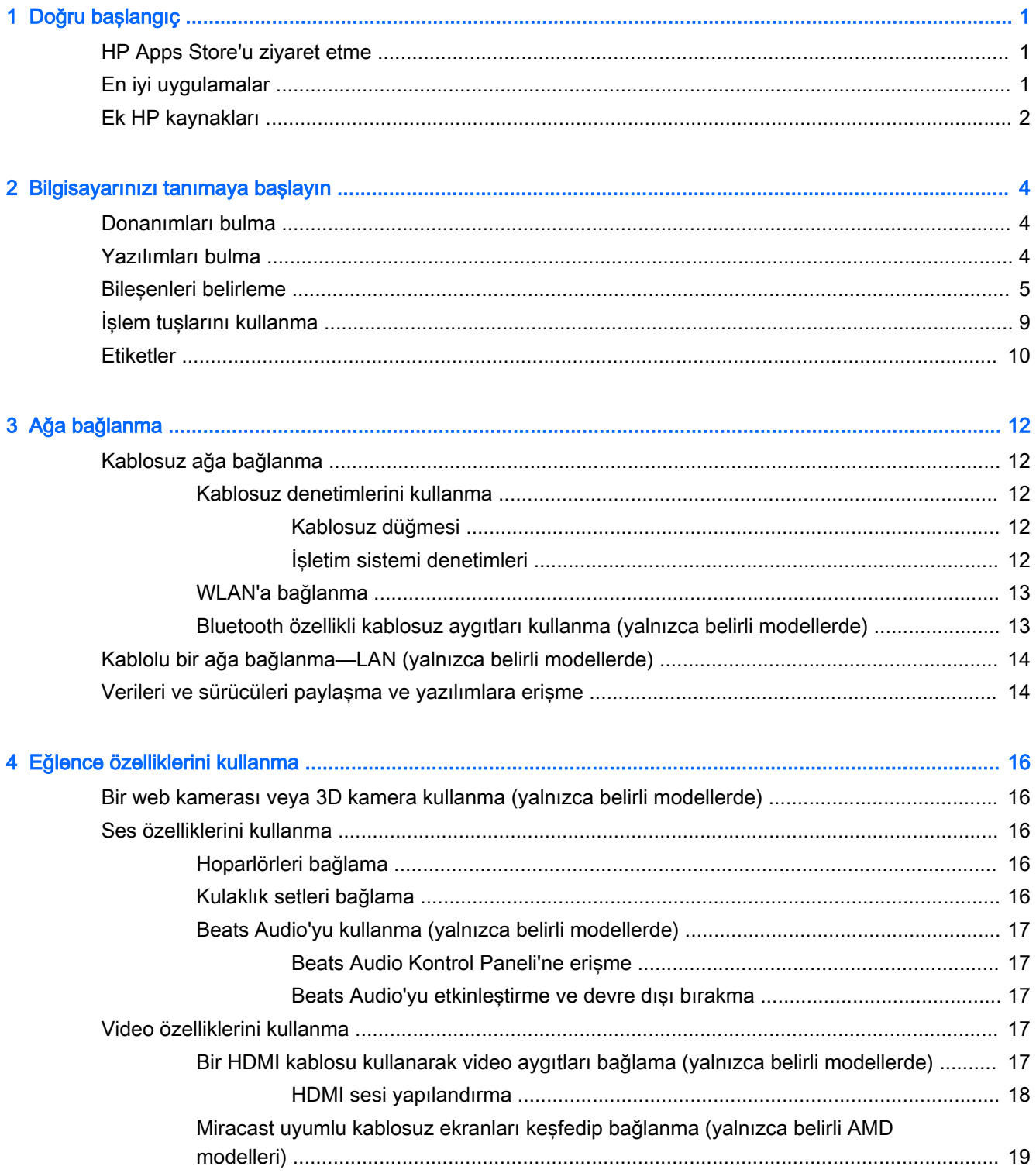

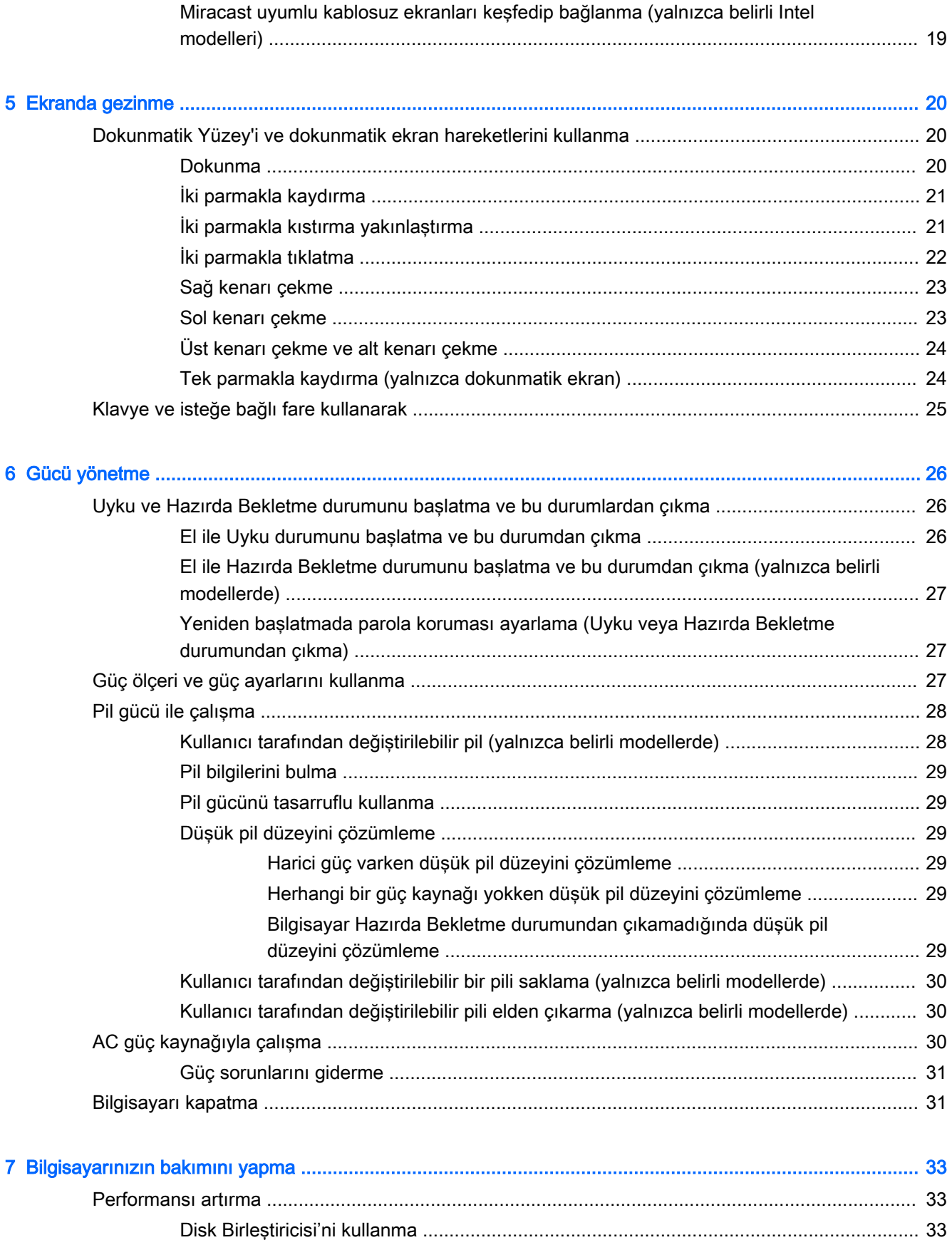

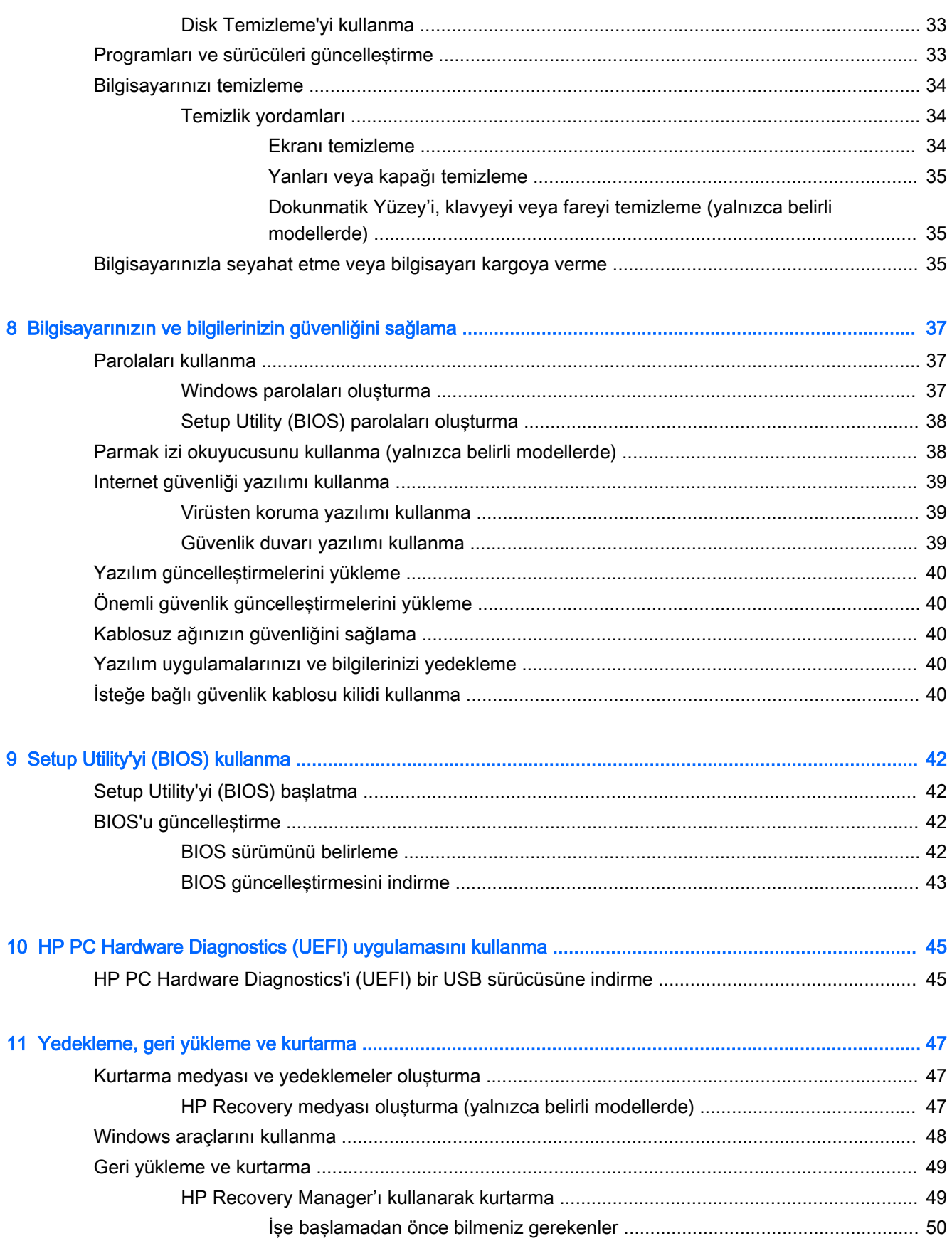

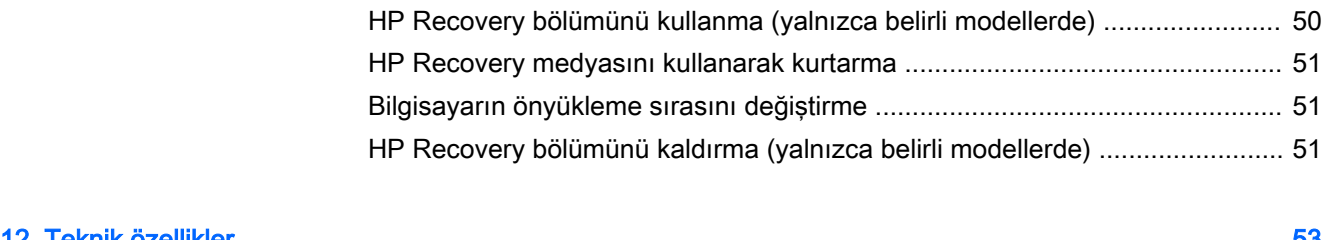

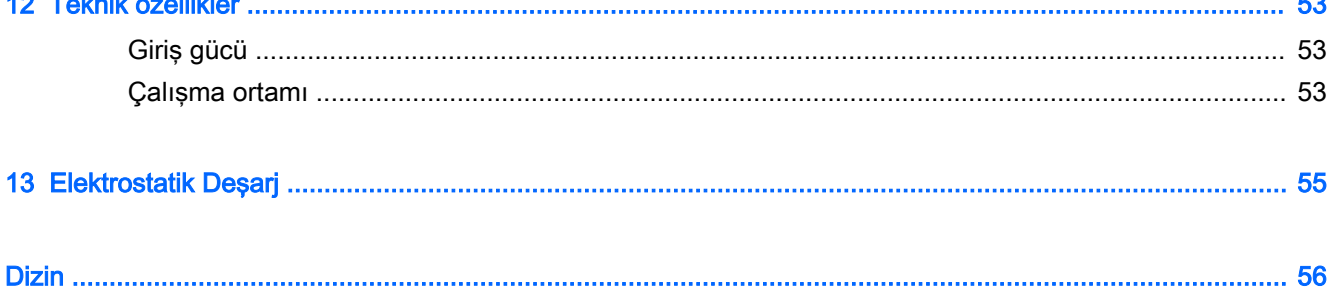

# <span id="page-10-0"></span>1 Doğru başlangıç

Bu bilgisayar, çalışma ve eğlence olanaklarınızı zenginleştirmek için tasarlanmış güçlü bir araçtır. Kurulum sonrası en iyi uygulamalar ve ek HP kaynaklarını nerede bulabileceğiniz hakkında bilgi edinmek için bu bölümü okuyun.

# HP Apps Store'u ziyaret etme

HP Apps Store, popüler oyunlar, eğlence ve müzik uygulamaları, üretkenlik uygulamaları ve HP'ye özel uygulamalardan oluşan ve Başlangıç ekranından indirebileceğiniz geniş bir uygulama yelpazesi sunar. Düzenli olarak güncelleştirilen uygulama yelpazesi, bölgesel içeriklerin yanı sıra ülkeye özgü fırsatlar içerir. Yeni ve güncelleştirilmiş özellikler için sık sık HP Apps Store'u kontrol etmeyi unutmayın.

ÖNEMLİ: HP Apps Store'a erişebilmek için Internet'e bağlı olmanız gerekir.

Bir uygulamayı görüntülemek ve indirmek için:

- 1. Başlangıç ekranından Mağaza uygulamasını seçin.
- 2. Mevcut tüm uygulamaları görüntülemek için HP'nin seçtikleri öğesini seçin.

NOT: HP'nin seçtikleri yalnızca belirli ülkelerde sunulmaktadır.

3. İndirmek istediğiniz uygulamayı seçin, sonra da ekrandaki yönergeleri izleyin. İndirme tamamlandığında, uygulama, Tüm uygulamalar ekranında belirir.

## En iyi uygulamalar

Bilgisayarı kurup kaydettirdikten sonra, akıllı yatırımınızdan en iyi şekilde yararlanmak için aşağıdaki adımları gerçekleştirmenizi öneririz:

- Kurtarma medyası oluşturarak sabit sürücünüzü yedekleyin. Bkz. Yedekleme, geri yükleme ve [kurtarma, sayfa 47.](#page-56-0)
- Henüz bağlı değilseniz kablolu veya kablosuz bir ağa bağlanın. Ayrıntılar için, bkz. Ağa [bağlanma, sayfa 12](#page-21-0).
- Bilgisayarın donanımını ve içerdiği yazılımları öğrenin. Daha fazla bilgi için bkz. Bilgisayarınızı [tanımaya başlayın, sayfa 4](#page-13-0) ve [Eğlence özelliklerini kullanma, sayfa 16](#page-25-0).
- Virüsten koruma yazılımını güncelleştirin veya satın alın. Bkz. Virüsten koruma yazılımı [kullanma, sayfa 39](#page-48-0).

# <span id="page-11-0"></span>Ek HP kaynakları

Ürünle ilgili ayrıntıları, kullanıma ilişkin bilgileri ve daha fazlasını sağlayan kaynakları bulmak için bu tabloyu kullanın.

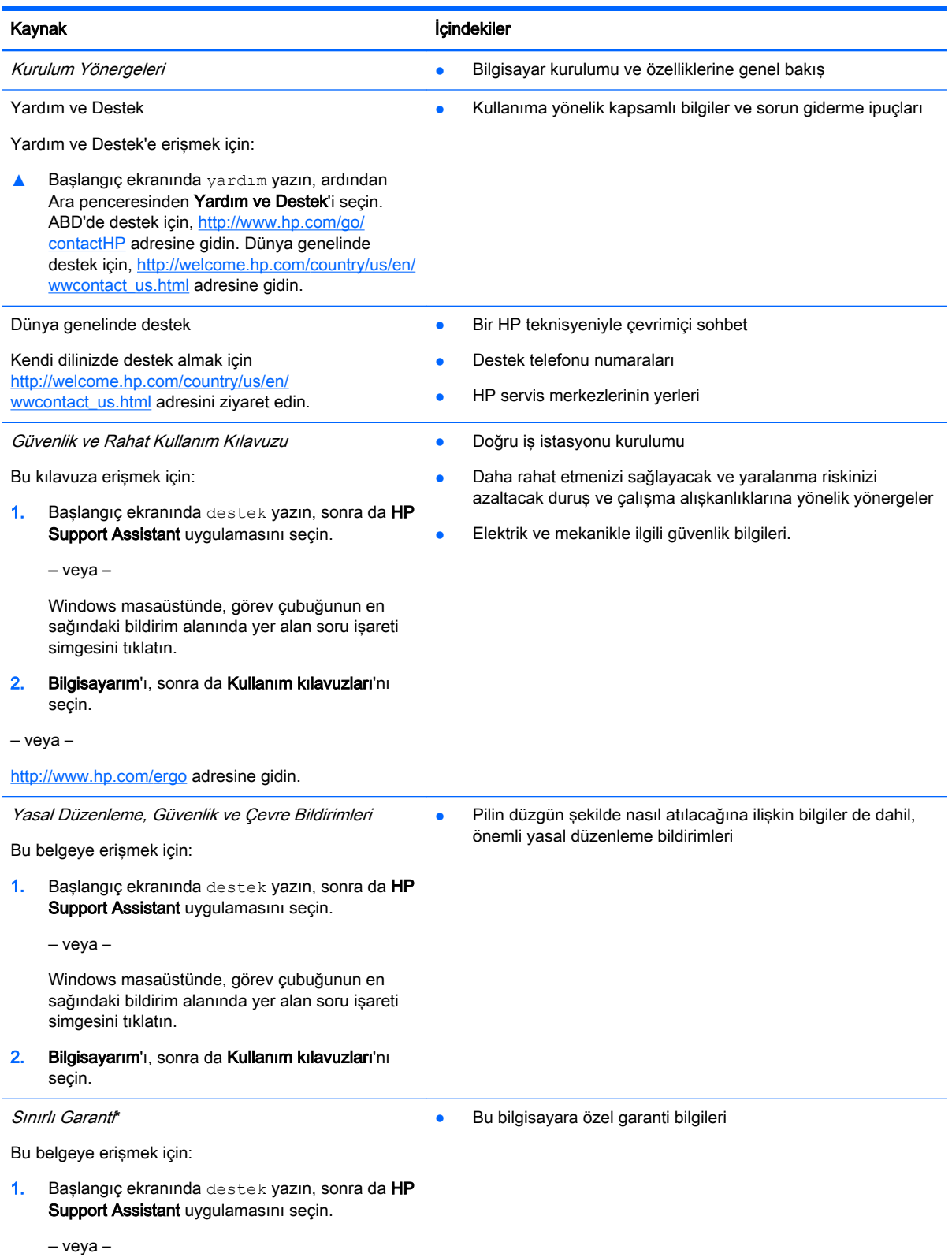

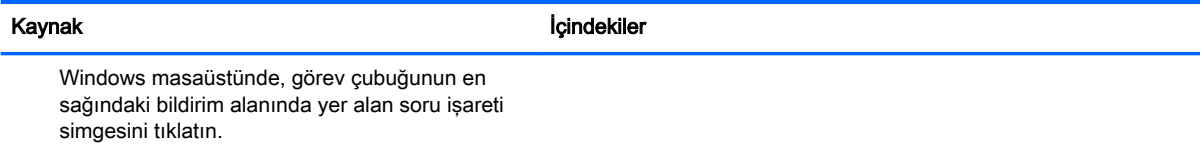

2. Bilgisayarım'ı, sonra da Garanti ve hizmetler'i seçin.

‒ veya –

<http://www.hp.com/go/orderdocuments>adresine gidin.

\*Ürününüz için geçerli açık HP Sınırlı Garantisi'ni bilgisayarınızdaki kullanıcı kılavuzları arasında ve/veya kutuda sağlanan CD'de/DVD'de bulabilirsiniz. HP, bazı ülkelerde/bölgelerde, kutuya basılı bir HP Sınırlı Garantisi eklemiş olabilir. Garantinin basılı biçimde verilmediği ülkelerde/bölgelerde,<http://www.hp.com/go/orderdocuments> adresinden basılı bir kopya isteyebilir veya aşağıdaki adrese yazabilirsiniz:

- Kuzey Amerika: Hewlett-Packard, MS POD, 11311 Chinden Blvd., Boise, ID 83714, USA
- Avrupa, Ortadoğu, Afrika: Hewlett-Packard, POD, Via G. Di Vittorio, 9, 20063, Cernusco s/Naviglio (MI), Italy
- Asya Pasifik: Hewlett-Packard, POD, P.O. Box 200, Alexandra Post Office, Singapore 911507

Garantinizin basılı kopyasını talep ederken lütfen ürününüzün numarasını, garanti süresini (servis etiketinizde bulunur), adınızı ve posta adresinizi de belirtin.

ÖNEMLİ: HP ürününüzü yukarıdaki adreslere iade ETMEYİN. ABD'de destek için,<http://www.hp.com/go/contactHP> adresine gidin. Dünya genelinde destek için, [http://welcome.hp.com/country/us/en/wwcontact\\_us.html](http://welcome.hp.com/country/us/en/wwcontact_us.html) adresine gidin.

# <span id="page-13-0"></span>2 Bilgisayarınızı tanımaya başlayın

# Donanımları bulma

Bilgisayarınızda hangi donanımların bulunduğunu öğrenmek için:

1. Başlangıç ekranında denetim masası yazın, sonra da Denetim Masası'nı seçin.

‒ veya –

Windows masaüstünden Başlat düğmesini sağ tıklatın, sonra da Denetim Masası'nı seçin.

2. Sistem ve Güvenlik'i seçin, Sistem'i seçin, sonra da sol sütundaki Aygıt Yöneticisi'ni seçin.

Bilgisayarınıza takılı olan tüm aygıtların listesi görüntülenir.

Sistem donanım bileşenleri ve sistem BIOS'u sürüm numarası hakkında bilgi için, fn+esc tuşlarına basın (yalnızca belirli modellerde).

# Yazılımları bulma

Bilgisayarınızda hangi yazılımların yüklü olduğunu öğrenmek için:

**▲** Başlangıç ekranında, ekranın sol alt köşesindeki aşağı oku tıklatın.

‒ veya –

Windows masaüstünden Başlat düğmesini sağ tıklatın, sonra da Programlar ve Özellikler'i seçin.

# <span id="page-14-0"></span>Bileşenleri belirleme

Modele bağlı olarak, bilgisayarınızda aşağıdaki bileşenlerden bazıları olabilir. Modelinize özel bileşenleri görmek için bilgisayar kutusunda sağlanan Kurulum Yönergeleri posterine başvurun.

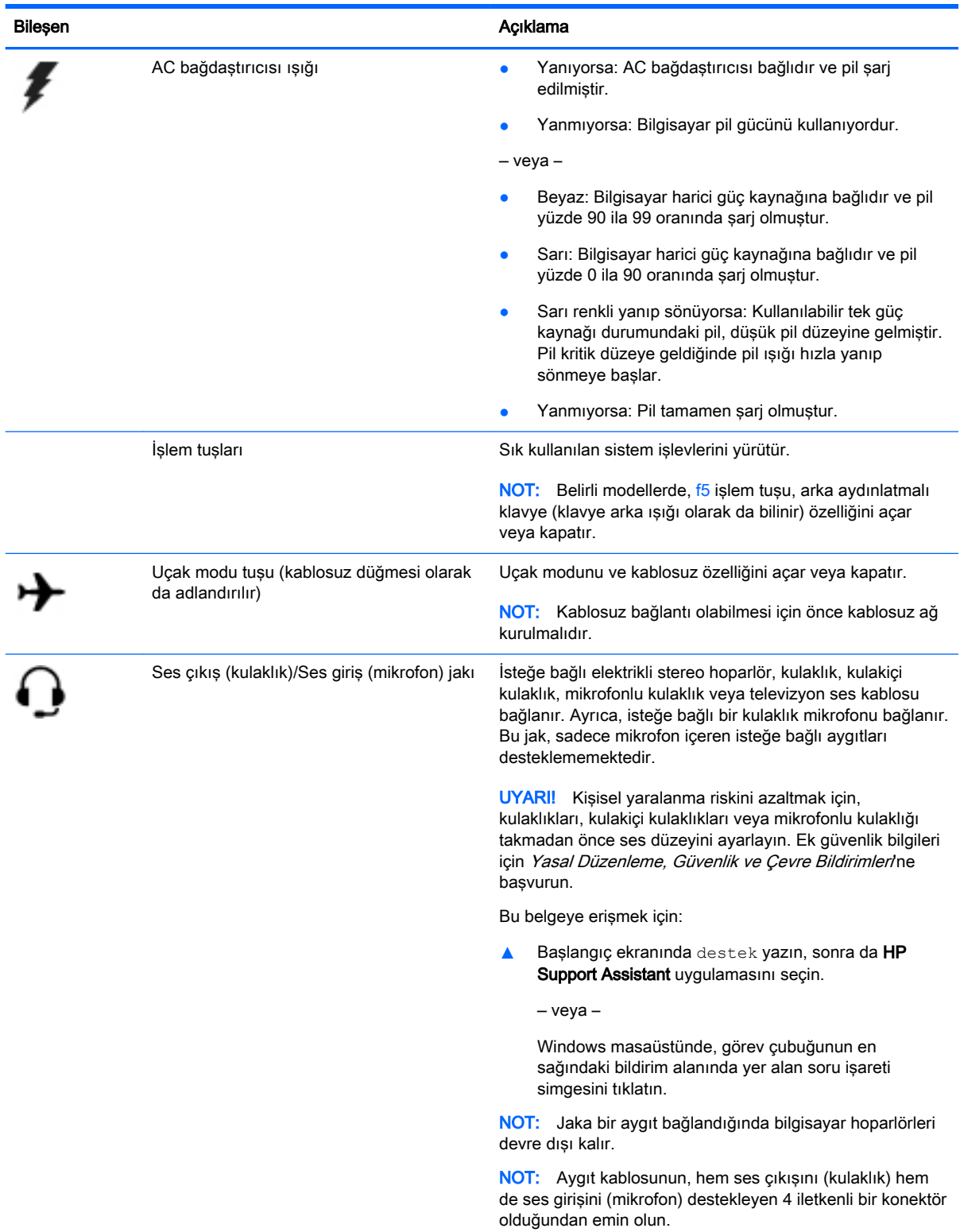

<span id="page-15-0"></span>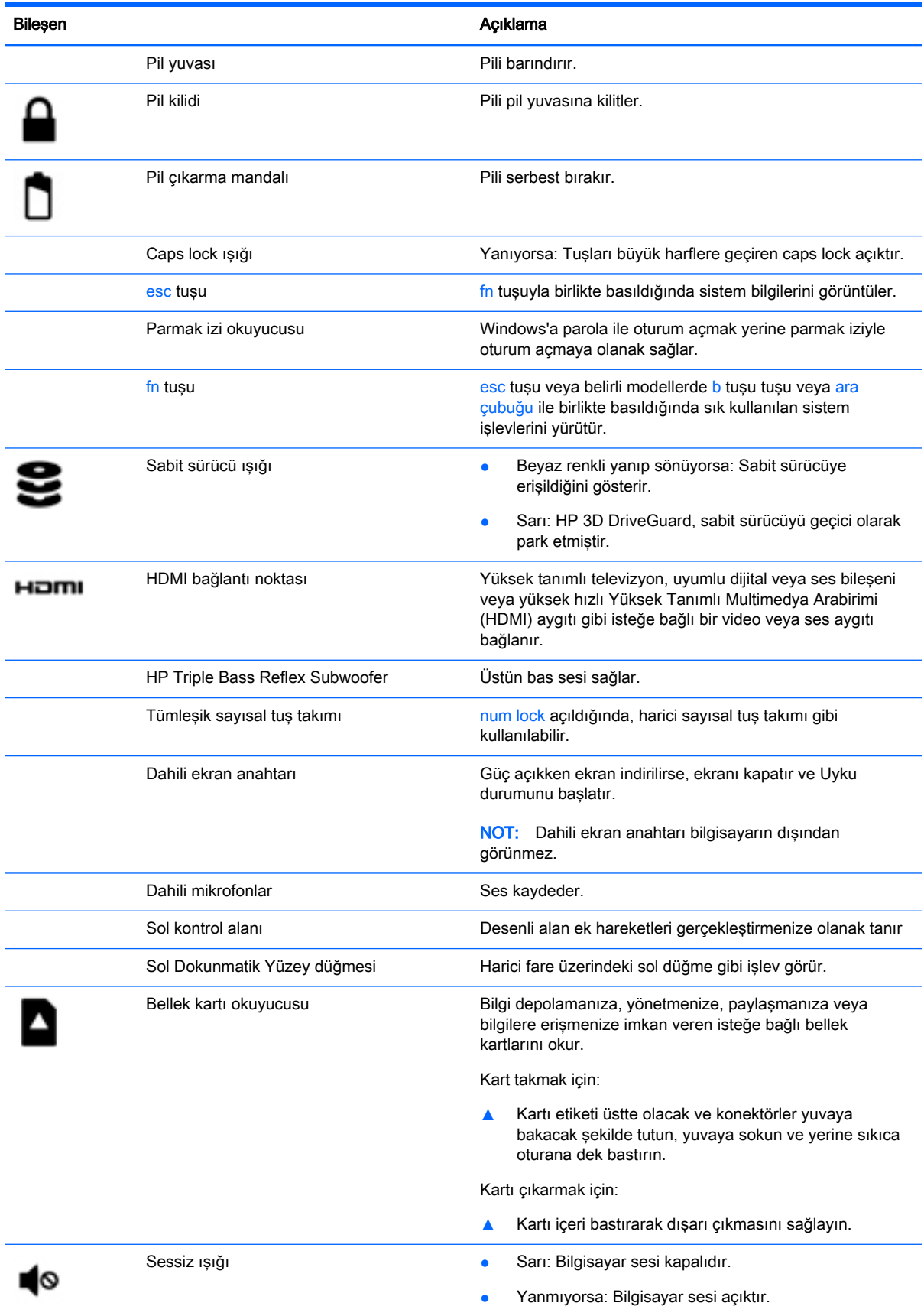

<span id="page-16-0"></span>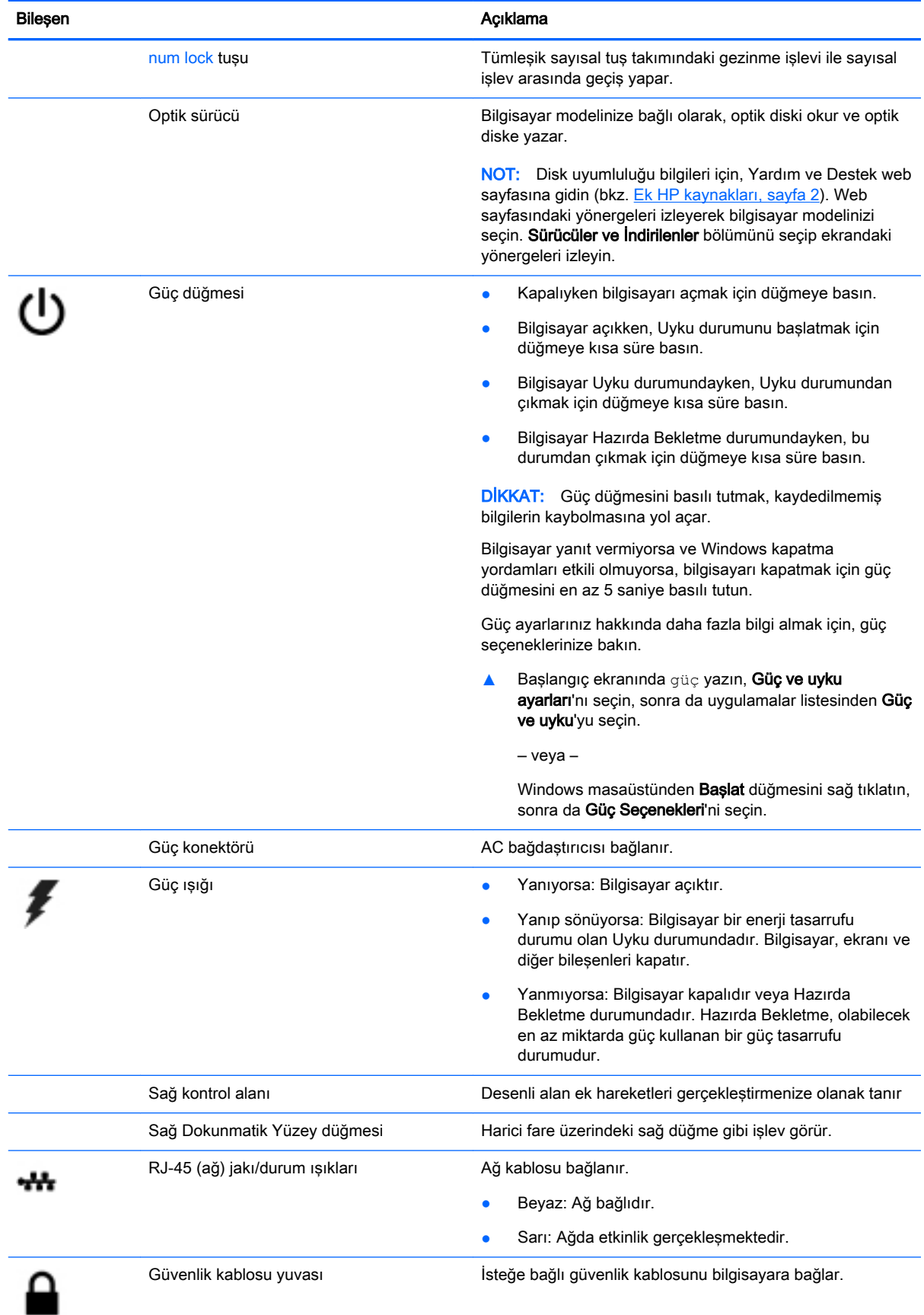

<span id="page-17-0"></span>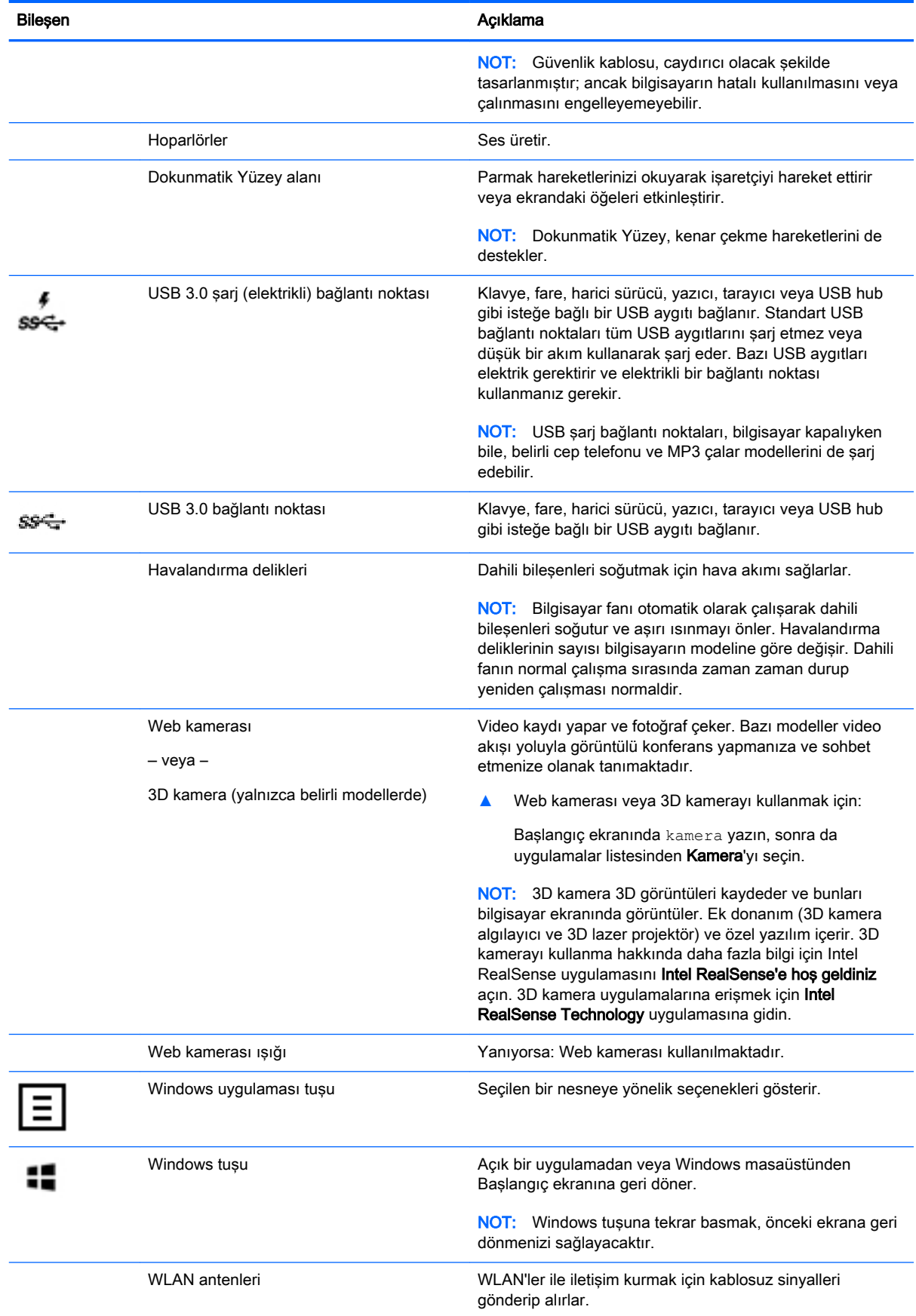

<span id="page-18-0"></span>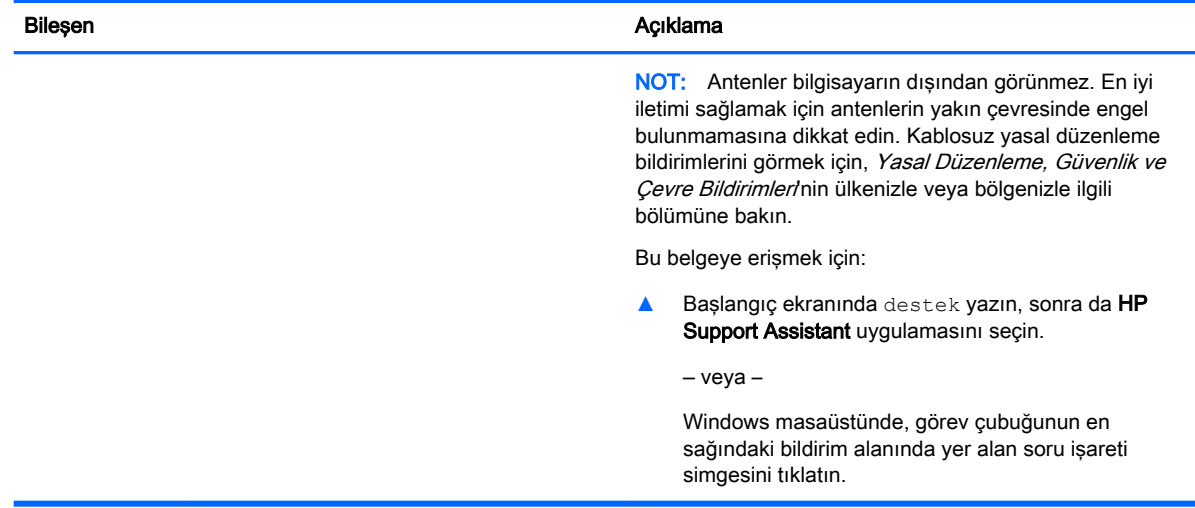

# İşlem tuşlarını kullanma

Modele bağlı olarak, bilgisayarınız bu tabloda açıklanan gibi işlev tuşu özelliklerine sahip olabilir.

Bir işlem tuşu, atanan bir işlevi gerçekleştirir. İşlem tuşlarının her biri üstünde yer alan simge o tuşa atanmış işlevi belirtir.

Bir işlem tuşu işlevini kullanmak için tuşu basılı tutun.

A DİKKAT: Setup Utility'de (BIOS) değişiklik yaparken son derece dikkatli olun. Hatalar bilgisayarın düzgün çalışmasını engelleyebilir.

NOT: İşlem tuşu özelliği, fabrikada etkinleştirilmiştir. Bu özelliği Setup Utility'de (BIOS) devre dışı bırakabilirsiniz. Ek bilgi için Yardım ve Destek bölümüne bakın.

İşlem tuşu özelliğini devre dışı bıraktıktan sonra, uygun işlem tuşuyla birlikte fn tuşuna basarak her bir işlevi yine de gerçekleştirebilirsiniz.

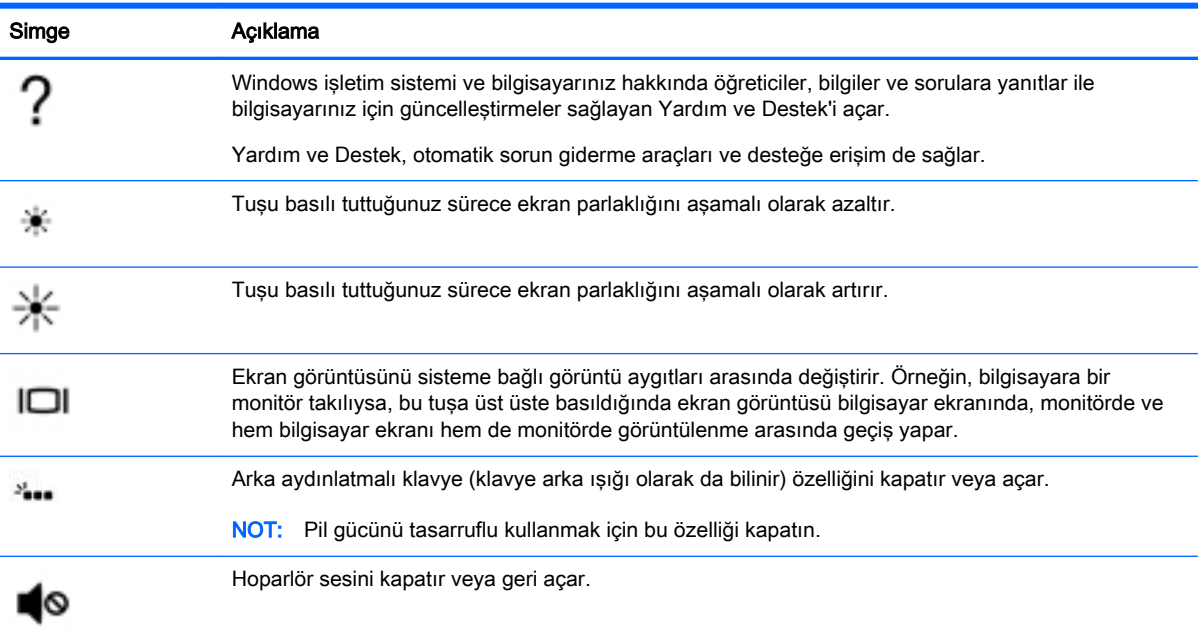

<span id="page-19-0"></span>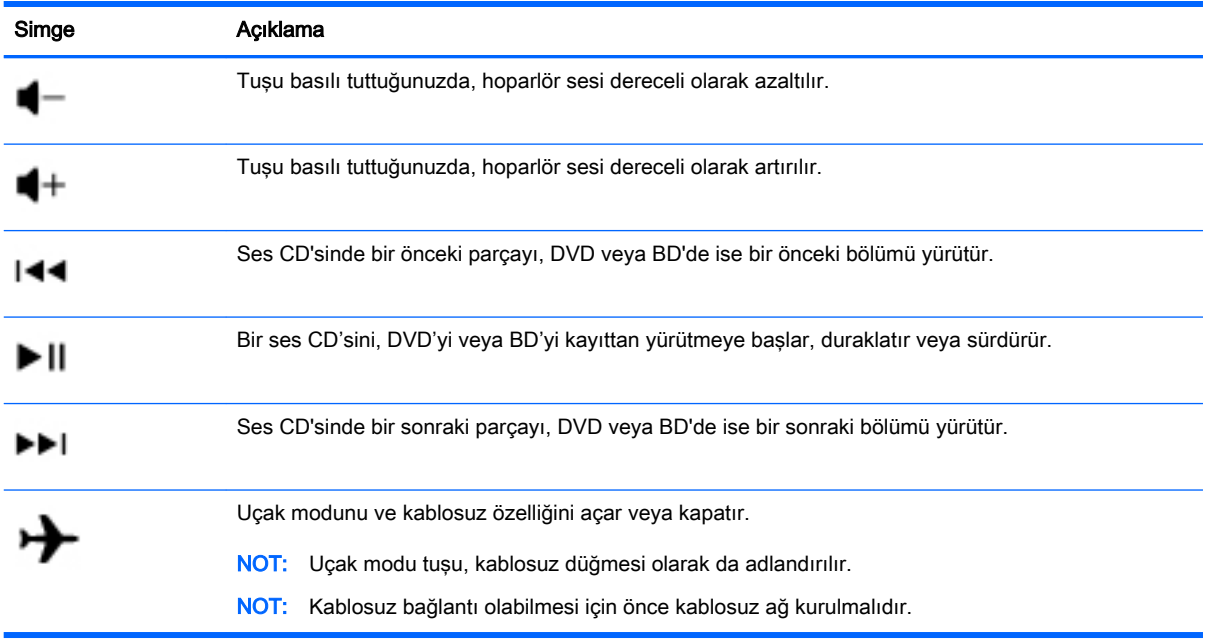

# **Etiketler**

Bilgisayara yapıştırılan etiketler, sistem sorunlarını giderirken veya bilgisayarla uluslararası seyahat ederken gerek duyabileceğiniz bilgileri sağlar.

ÖNEMLİ: Bu bölümde açıklanan etiketler için aşağıdaki konumları kontrol edin: bilgisayarın alt kısmı, pil yuvasının içi, çıkarılabilir servis kapağının altı veya ekranın arkası.

● Servis etiketi—Bilgisayarınızı tanımlayan önemli bilgiler sağlar. Destek ekibinden yardım istediğinizde, seri numarasını ve muhtemelen ürün numarasını veya model numarasını söylemeniz istenecektir. Destek ekibiyle irtibat kurmadan önce bu numaraları bulun.

Servis etiketiniz, aşağıdaki örneklerden birine benzer. Bilgisayarınızdaki servis etiketine en çok benzeyen resme başvurun.

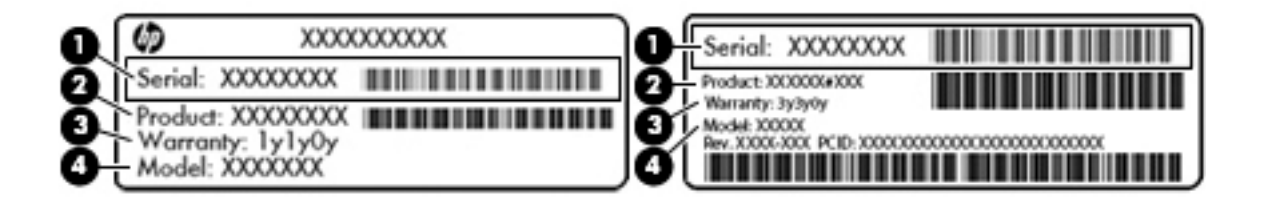

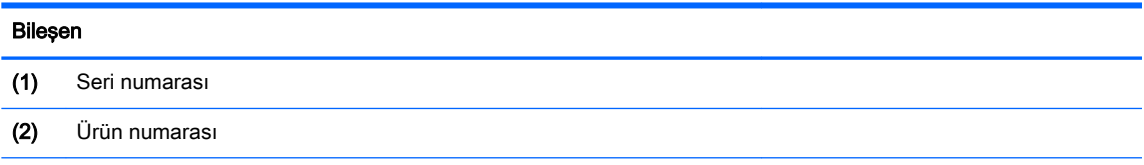

#### <span id="page-20-0"></span>Bileşen

(3) Garanti süresi

(4) Model numarası (yalnızca belirli modellerde)

- Microsoft® Orijinallik Sertifikası etiketi (yalnızca Windows 8 öncesi belirli modellerde): Windows Ürün Anahtarını içerir. İşletim sisteminizi güncelleştirmek veya sorunları gidermek için Ürün Anahtarı'na gereksinim duyabilirsiniz. Windows 8 veya Windows 8.x'in önceden kurulmuş olduğu HP platformlarında fiziksel etiket bulunmaz. Bunun yerine bir Dijital Ürün Anahtarı elektronik olarak yüklenmiştir.
- **WANOT:** Dijital Ürün Anahtarı, Windows 8 veya Windows 8.x işletim sistemi HP onaylı kurtarma yöntemleri ile yeniden yüklendiğinde, Microsoft işletim sistemleri tarafından otomatik olarak algılanır ve aktive edilir.
- Yasal düzenleme etiket(ler)i—Bilgisayarla ilgili yasal düzenleme bilgilerini sağlar.
- Kablosuz sertifikası etiket(ler)i—İsteğe bağlı olarak kullanılabilecek kablosuz aygıtlarla ilgili bilgileri ve aygıtın kullanımının onaylandığı ülke veya bölgeler için onay işaretlerini sağlar.

# <span id="page-21-0"></span>3 Ağa bağlanma

Bilgisayarınızı gittiğiniz her yere götürebilirsiniz. Ama evde bile olsanız, bilgisayarınızı ve kablolu veya kablosuz bir ağ bağlantısını kullanarak dünyayı keşfedebilir ve milyonlarca web sitesindeki bilgilere erişebilirsiniz. Bu bölüm bu dünyaya bağlanmanıza yardımcı olacaktır.

# Kablosuz ağa bağlanma

Bilgisayarınız aşağıdaki kablosuz aygıtlardan biri veya daha fazlasıyla donatılmış olabilir:

- WLAN aygıtı—Bilgisayarı şirketlerdeki, evinizdeki ve havaalanları, restoranlar, kafeler, oteller ve üniversiteler gibi kamuya açık alanlardaki kablosuz yerel ağlara (genel olarak Wi-Fi ağlar, kablosuz LAN veya WLAN olarak adlandırılır) bağlar. WLAN'de, bilgisayarınızdaki mobil kablosuz aygıt, bir kablosuz yönlendirici veya kablosuz erişim noktasıyla iletişim kurar.
- Bluetooth aygıtı—Bilgisayar, telefon, yazıcı, kulaklık, hoparlör ve kamera gibi diğer Bluetooth özellikli aygıtlara bağlanmak için kişisel bir alan ağı (PAN) oluşturur. PAN ağındaki her aygıt diğer aygıtlarla doğrudan iletişim kurar ve aygıtların nispeten birbirine yakın olmaları gerekir (genelde birbirinden en çok 10 metre uzakta olmalıdırlar).

Kablosuz teknolojisi, internet ve ağ iletişimi hakkında daha fazla bilgi için, Yardım ve Destek'te sağlanan bilgilere ve web sitesi bağlantılarına bakın.

**▲** Başlangıç ekranında yardım yazın, sonra da Yardım ve Destek'i seçin.

‒ veya –

Windows masaüstünde, görev çubuğunun en sağındaki bildirim alanında yer alan soru işareti simgesini tıklatın.

### Kablosuz denetimlerini kullanma

Aşağıdaki özelliklerin bir veya daha fazlasını kullanarak bilgisayarınızdaki kablosuz aygıtları denetleyebilirsiniz:

- Kablosuz düğmesi veya kablosuz tuşu (uçak modu tuşu olarak da adlandırılır) (bu bölümde kablosuz düğmesi denmiştir)
- İsletim sistemi denetimleri

#### Kablosuz düğmesi

Bilgisayarda bir kablosuz düğmesi, bir veya daha fazla kablosuz aygıt ve belirli modellerde bir veya iki kablosuz ışığı bulunur. Bilgisayarınızdaki kablosuz aygıtların tamamı fabrikada etkinleştirilmiştir. Bilgisayarınızda bir kablosuz ışığı varsa, kablosuz ışığı açıkken (beyaz) bilgisayarınız açıktır.

Kablosuz aygıtlar fabrikada etkinleştirildiğinden, bütün kablosuz aygıtları aynı anda açmak veya kapatmak için kablosuz düğmesini kullanabilirsiniz.

#### İşletim sistemi denetimleri

Ağ ve Paylaşım Merkezi, bir bağlantı veya ağ kurmanıza, bir ağa bağlanmanıza ve ağ sorunlarını tanılayıp onarmanıza olanak sağlar.

İşletim sistemi denetimlerini kullanmak için:

<span id="page-22-0"></span>1. Başlangıç ekranında denetim masası yazın, sonra da Denetim Masası'nı seçin.

‒ veya –

Windows masaüstünden Başlat düğmesini sağ tıklatın, sonra da Denetim Masası'nı seçin.

2. Ağ ve Internet'i, sonra da Ağ ve Paylaşım Merkezi'ni seçin.

Daha fazla bilgi için, Yardım ve Destek'te sağlanan bilgilere bakın.

**▲** Başlangıç ekranında yardım yazın, sonra da Yardım ve Destek'i seçin.

‒ veya –

Windows masaüstünde, görev çubuğunun en sağındaki bildirim alanında yer alan soru işareti simgesini tıklatın.

### WLAN'a bağlanma

WLAN'e bağlanmak için aşağıdaki adımları izleyin:

1. WLAN aygıtının açık olduğundan emin olun. Belirli modellerde, aygıt açıksa kablosuz ışığı beyazdır. Kablosuz ışığı yanmıyorsa kablosuz düğmesine basın.

**WANOT:** Bazı modellerde tüm kablosuz aygıtlar kapalı olduğunda kablosuz ışığı sarı renkte yanar.

- 2. Başlangıç ekranında veya Windows masaüstünde, ekranın sağ üst veya sağ alt köşesi üstüne gelerek düğmeleri görüntüleyin.
- 3. Ayarlar'ı seçin, sonra da ağ durumu simgesini tıklatın.
- 4. Listeden WLAN'ınızı seçin.
- 5. Bağlan'ı tıklatın.

Söz konusu WLAN güvenlik koruması olan bir WLAN ise ağ güvenlik kodunu girmeniz istenir. Kodu yazın, sonra da bağlantıyı tamamlamak için İleri'yi tıklatın.

- **WAOT:** Listede hiç WLAN yoksa, kablosuz yönlendiricinin kapsama alanı veya erişim noktası dışında olabilirsiniz.
- **MOT:** Bağlanmak istediğiniz WLAN'ı görmüyorsanız, Windows masaüstünden, ağ durumu simgesini sağ tıklatın, sonra da Ağ ve Paylaşım Merkezi'ni Aç'ı seçin. Yeni bağlantı veya ağ kurun'u tıklatın. Ağı el ile arayıp bağlanmanıza veya yeni bir ağ bağlantısı oluşturmanıza olanak sağlayan bir seçenekler listesi görüntülenir.
- 6. Bağlantıyı tamamlamak için ekrandaki yönergeleri izleyin.

Bağlantı yapıldıktan sonra, bağlantının adını ve durumunu doğrulamak için fare işaretçisini Görev çubuğunun en sağındaki bildirim alanında yer alan ağ durumu simgesinin üzerine getirin.

**WAOT:** Çalışma mesafesi (kablosuz sinyallerinin gidebildiği mesafe), WLAN uygulamasına, yönlendiricinin üreticisine, duvarlardan ve diğer elektronik aygıtlardan kaynaklanan parazitlere veya duvarlar ve döşemeler gibi yapısal engellere bağlıdır.

### Bluetooth özellikli kablosuz aygıtları kullanma (yalnızca belirli modellerde)

Bluetooth aygıtı, aşağıdaki elektronik aygıtları geleneksel yolla bağlayan fiziksel kablo bağlantılarının yerine geçen kısa mesafeli kablosuz iletişim sağlar:

- <span id="page-23-0"></span>Bilgisayarlar (masaüstü, dizüstü bilgisayar)
- Telefonlar (cep telefonu, kablosuz telefon, akıllı telefon)
- Görüntüleme aygıtları (yazıcı, kamera)
- Ses aygıtları (mikrofonlu kulaklık, hoparlörler)
- **Fare**
- Harici tuş takımı

Bluetooth aygıtları, Bluetooth aygıtlarından oluşan bir PAN oluşturmanızı sağlayan eşler arası özelliğini sağlar. Bluetooth aygıtlarını yapılandırma ve kullanma hakkında bilgi için Bluetooth yazılımında Yardım'a bakın.

# Kablolu bir ağa bağlanma—LAN (yalnızca belirli modellerde)

Kablosuz olarak çalışmak yerine bilgisayarı doğrudan evinizdeki yönlendiriciye bağlamak istiyorsanız veya ofisinizdeki mevcut ağa bağlanmak istiyorsanız LAN bağlantısı kullanın.

LAN bağlantısı için 8 uçlu bir RJ-45 (ağ) kablosu ve bilgisayarda bir ağ jakı gerekir.

Ağ kablosunu bağlamak için aşağıdaki adımları izleyin:

- 1. Ağ kablosunu bilgisayardaki ağ jakına (1) takın.
- 2. Ağ kablosunun diğer ucunu ağ duvar jakına (2) veya yönlendiriciye takın.
	- $\mathbb{R}^n$ NOT: Ağ kablosunda TV ve radyo yayınlarıyla etkileşimi önleyen parazit giderme devresi (3) varsa, kablonun devre ucunu bilgisayara doğru yönlendirin.

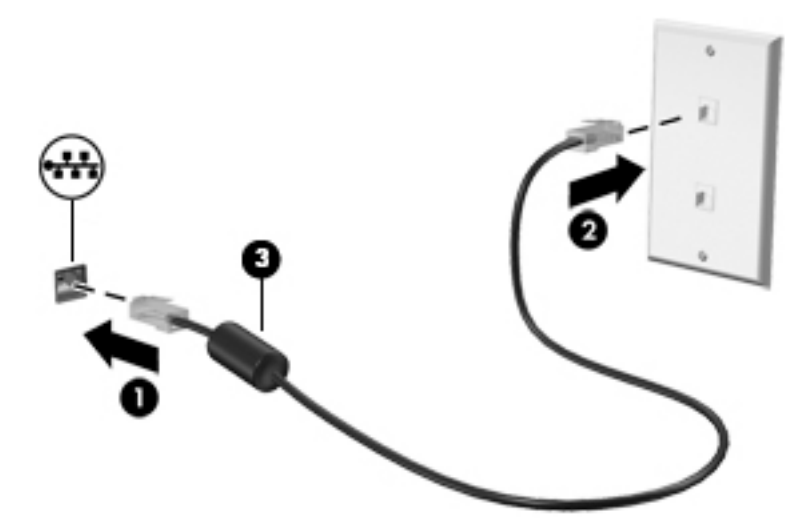

## Verileri ve sürücüleri paylaşma ve yazılımlara erişme

Bilgisayarınız bir ağın parçasıyken, yalnızca bilgisayarınızda depolanmış bilgileri kullanmakla kısıtlanmış olmazsınız. Ağa bağlı bilgisayarlar, birbirleriyle yazılım ve veri değiş tokuşu yapabilirler.

Dosya, klasör veya sürücü paylaşımı konusunda daha fazla bilgi için Yardım ve Destek'te sağlanan bilgilere bakın.

**▲** Başlangıç ekranında yardım yazın, sonra da Yardım ve Destek'i seçin.

 $-$  veya  $-$ 

Windows masaüstünde, görev çubuğunun en sağındaki bildirim alanında yer alan soru işareti simgesini tıklatın.

NOT: DVD film veya oyun gibi bir disk, kopyalama korumalı ise, paylaşılamaz.

# <span id="page-25-0"></span>4 Eğlence özelliklerini kullanma

HP bilgisayarınızı bir eğlence merkezi olarak kullanarak, web kamerası üzerinden sosyalleşebilir, müzik dinleyebilir ve müzik kayıtlarınızı yönetebilir, film indirebilir ve izleyebilirsiniz. İsterseniz bilgisayarınızı daha zengin bir eğlence merkezi haline getirmek için monitör, projektör, TV veya hoparlör ve kulaklık gibi harici aygıtlar da bağlayabilirsiniz.

### Bir web kamerası veya 3D kamera kullanma (yalnızca belirli modellerde)

Bilgisayarınızda, video kaydeden ve fotoğraf çeken tümleşik bir web kamerası veya 3D kamera bulunmaktadır. Bazı modeller video akışı yoluyla görüntülü konferans yapmanıza ve sohbet etmenize olanak tanıyabilir.

**▲** Web kamerasını veya 3D kamerayı başlatmak için Başlangıç ekranında kamera yazın, sonra da uygulamalar listesinden Kamera'yı seçin.

**X NOT:** 3D kamera 3D görüntüleri yakalayan ve bunları ekranda görüntülenir. Ek donanım (3D) kamera algılayıcı ve 3D lazer projektör) ve özel yazılım içerir. 3D kamerayı kullanma hakkında daha fazla bilgi için Intel RealSense uygulamasını Intel RealSense'e hoş geldiniz açın. 3D kamera uygulamalarına erişmek için **Intel RealSense Technology** uygulamasına gidin.

# Ses özelliklerini kullanma

Bilgisayarınızda veya belirli modellerde harici optik sürücü kullanarak müzik CD'leri çalabilir, müzik indirip dinleyebilir, web'den ses içeriği akışı sağlayabilir (radyo dahil), ses kaydedebilir veya multimedya oluşturmak üzere ses ve görüntüyü karıştırabilirsiniz. Dinleme kalitesini artırmak için, hoparlör veya kulaklık gibi harici ses aygıtları takın.

### Hoparlörleri bağlama

Bilgisayarınızdaki veya bir yerleştirme istasyonundaki USB bağlantı noktasına veya ses çıkış (kulaklık) jakına bağlayarak, bilgisayarınıza kablolu hoparlör bağlayabilirsiniz.

Bilgisayarınıza kablosuz hoparlörler bağlamak için, aygıt üreticisinin yönergelerini izleyin. Bilgisayara yüksek tanımlı hoparlör bağlamak için bkz. [HDMI sesi yapılandırma, sayfa 18](#page-27-0). Hoparlörleri bağlamadan önce, ses düzeyi ayarını düşürün.

### Kulaklık setleri bağlama

UYARI! Kişisel yaralanma riskini azaltmak için, kulaklıkları, kulakiçi kulaklıkları veya mikrofonlu kulaklığı takmadan önce ses düzeyi ayarını düşürün. Ek güvenlik bilgileri için Yasal Düzenleme, Güvenlik ve Çevre Bildirimleri'ne bakın. Bu belgeye erişmek için, Başlangıç ekranındayken destek yazın ve HP Support Assistant uygulamasını seçin.

Mikrofonla birleştirilmiş kulaklıklara kulaklık seti denir. Bilgisayarınızdaki ses çıkış (kulaklık)/ses giriş (mikrofon) jakına kablolu kulaklık setleri bağlayabilirsiniz.

Bilgisayarınıza kablosuz kulaklık setleri bağlamak için, aygıt üreticisinin yönergelerini izleyin.

### <span id="page-26-0"></span>Beats Audio'yu kullanma (yalnızca belirli modellerde)

Beats Audio, ses netliğini korurken derin ve kontrollü baslar sağlayan gelişmiş bir ses özelliğidir. Beats Audio'yu bilgisayarınızın dahili hoparlörlerinden, USB bağlantı noktasına bağlı harici hoparlörlerden veya kulaklık jakına bağlı Beats Audio kulaklıklardan deneyimleyebilirsiniz.

#### Beats Audio Kontrol Paneli'ne erişme

Ses ve bas ayarlarını görüntülemek ve el ile değiştirmek için Beats Audio Kontrol Paneli'ni kullanın.

1. Başlangıç ekranındayken denetim masası yazın, Denetim Masası'nı, Donanım ve Ses'i, sonra da Beats Audio Kontrol Paneli'ni seçin.

‒ veya –

Windows masaüstünden Başlat düğmesini sağ tıklatın, sonra da Denetim Masası'nı seçin.

2. Donanım ve Ses'i, sonra da Beats Audio Denetim Masası'nı seçin.

#### Beats Audio'yu etkinleştirme ve devre dışı bırakma

**▲** Beats Audio'yu etkinleştirmek veya devre dışı bırakmak için fn tuşuyla birlikte b tuşu tuşuna basın.

## Video özelliklerini kullanma

Bilgisayarınız, hem sevdiğiniz web sitelerinden video akışı izlemenize, hem de video ve filmleri ağa bağlı olmadığınızda izlemek için indirmenize olanak sağlayan güçlü bir görüntü aygıtıdır.

İzleme kalitesini artırmak için, bilgisayardaki video bağlantı noktalarından birini kullanarak harici monitör, projektör veya TV bağlayabilirsiniz.

ÖNEMLİ: Harici aygıtın, bilgisayarınızdaki doğru bağlantı noktasına doğru kablo kullanılarak bağlandığından emin olun. Aygıt üreticisinin yönergelerini izleyin.

Video özelliklerinizi kullanma konusunda daha fazla bilgi için Yardım ve Destek'e başvurun.

### Bir HDMI kablosu kullanarak video aygıtları bağlama (yalnızca belirli modellerde)

 $\mathbb{R}^n$ **NOT:** Bilgisayarınıza bir HDMI aygıtı bağlamak için, ayrıca satın alınan bir HDMI kablosu edinmeniz gerekir.

Bilgisayar ekranındaki görüntüyü yüksek tanımlı bir TV veya monitörde görüntülemek için, aşağıdaki yönergeleri izleyerek yüksek tanımlı aygıtı bağlayın:

1. HDMI kablosunun bir ucunu bilgisayardaki HDMI bağlantı noktasına bağlayın.

<span id="page-27-0"></span>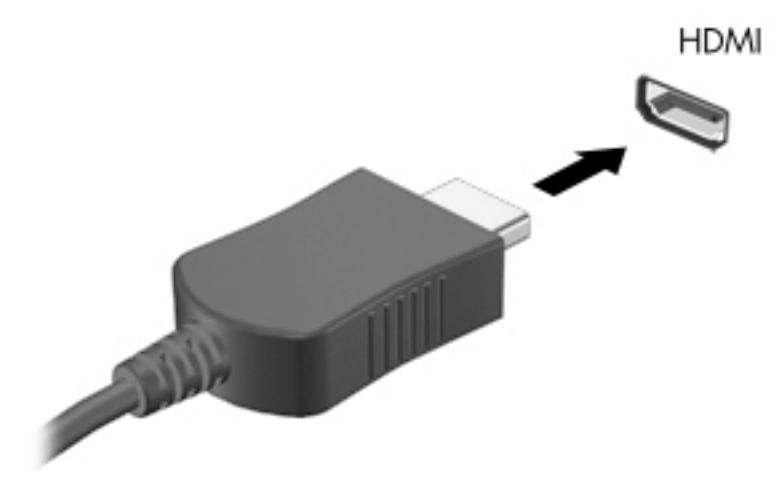

- 2. Kablonun diğer ucunu yüksek tanımlı televizyona veya monitöre bağlayın.
- 3. Bilgisayar ekranı görüntüsünü şu 4 görüntüleme durumu arasında değiştirmek için f4 tuşuna basın:
	- Yalnızca kişisel bilgisayar ekranı: Ekran görüntüsünü yalnızca bilgisayarda görüntüleme.
	- Coğalt: Ekran görüntüsünü aynı anda hem bilgisayarda hem de harici aygıtta görüntüleme.
	- Genişlet: Ekran görüntüsünü bilgisayara ve harici aygıta genişletilmiş şekilde görüntüleme.
	- Yalnızca ikinci ekran: Ekran görüntüsünü yalnızca harici aygıtta görüntüleme.

f4 tuşuna her bastığınızda görüntü durumu değişir.

**EX NOT:** En iyi sonuçlar için, özellikle de "Genişlet" seçeneğini belirlediyseniz, ekran çözünürlüğünü aşağıda gösterilen şekilde harici aygıtınkine artırın. Başlangıç ekranında denetim masası yazın, sonra da Denetim Masası'nı seçin. Görünüm ve Kişiselleştirme'yi seçin. Ekran altında Ekran çözünürlüğünü ayarla'yı seçin.

#### HDMI sesi yapılandırma

HDMI, yüksek tanımlı video ve ses özelliklerini destekleyen tek görüntü arabirimidir. Bilgisayara bir HDMI TV bağladıktan sonra, aşağıdaki adımları uygulayarak HDMI sesi açabilirsiniz:

- 1. Windows masaüstünden, görev çubuğunun en sağında, bildirim alanında yer alan Hoparlörler simgesini sağ tıklatın, sonra da Kayıttan yürütme aygıtları'nı seçin.
- 2. Kayıttan yürütme sekmesinde, dijital çıkış aygıtının adını seçin.
- 3. Varsayılan Yap'ı, sonra da Tamam'ı tıklatın.

Ses akışını bilgisayar hoparlörlerine geri döndürmek için:

- 1. Windows masaüstünden, görev çubuğunun en sağında, bildirim alanında yer alan Hoparlörler simgesini sağ tıklatın, sonra da Kayıttan yürütme aygıtları'nı tıklatın.
- 2. Kayıttan Yürütme sekmesinde, Hoparlörler'i tıklatın.
- 3. Varsayılan Yap'ı, sonra da Tamam'ı tıklatın.

### <span id="page-28-0"></span>Miracast uyumlu kablosuz ekranları keşfedip bağlanma (yalnızca belirli AMD modelleri)

Miracast uyumlu kablosuz ekranları keşfedip bu ekranlara geçerli uygulamalarınızdan ayrılmadan bağlanmak için aşağıdaki adımları izleyin.

Miracast'ı açmak için:

Baslangıç ekranının sağ üst veya sağ alt kösesine giderek düğmeleri görüntüleyin, Aygıtlar'ı tıklatın, Proje'yi tıklatın, sonra da ekrandaki yönergeleri izleyin.

– veya –

Başlangıç ekranında, HP Quick Access to Miracast simgesini tıklatıp ekrandaki yönergeleri izleyin.

### Miracast uyumlu kablosuz ekranları keşfedip bağlanma (yalnızca belirli Intel modelleri)

Fotoğraflar, müzik veya videolar gibi ayrı dosyaları kablosuz yansıtmak veya tüm bilgisayar ekranını bir TV veya ikincil bir görüntü aygıtına çoğaltmak için Intel WiDi kullanın.

Üstün bir Miracast çözümü olan Intel WiDi, ikincil görüntü aygıtınızı kolay ve sorunsuz şekilde eşleştirmenizi sağlar; tam ekran aktarımına olanak tanır; ve hız, kalite ve ölçeklemeyi geliştirir. Intel WiDi Media Share çoklu görevlerin kolaylıkla gerçekleştirilmesine olanak tanır ve ortam dosyalarını tek tek seçerek ikincil görüntü aygıtına parmakla kaydırmanızı sağlayan araçlar sunar.

Başlangıç ekranından Intel WiDi Media Share uygulamasını açmak için Intel WiDi Media Share yazın ve Enter'a tıklatın. Uygulama açıldığında, bilgisayarınız ile eşleştirilecek bir TV veya ikincil görüntü aygıtı seçmek için Yansıtmak için buraya basın'ı tıklatın. Yansıtmak istediğiniz ortam dosyalarına erişmek veya tüm bilgisayar ekranınızı yansıtmak için ekrandaki yönergeleri izleyin.

# <span id="page-29-0"></span>5 Ekranda gezinme

Başlangıç ekranına hızla geri dönmek için, klavyedeki Windows tuşuna veya tabletteki

Windows düğmesine **basın.** 

Bilgisayar ekranında aşağıdaki yöntemlerle gezinebilirsiniz:

- Dokunma hareketleri
- Klavye ve isteğe bağlı fare (ayrıca satın alınır)

**EX NOT:** Bilgisayardaki bir USB bağlantı noktasına harici bir USB fare (ayrıca satın alınır) bağlanabilir.

## Dokunmatik Yüzey'i ve dokunmatik ekran hareketlerini kullanma

Dokunmatik Yüzey, basit dokunma hareketlerini kullanarak bilgisayar ekranında gezinmenize ve işaretçiyi kontrol etmenize yardımcı olur. Dokunmatik ekranda gezinmek için, sol ve sağ Dokunmatik Yüzey düğmelerini harici faredeki karşılık gelen düğmeler gibi kullanın. Ayrıca, hareketleri özelleştirebilir ve bunların nasıl çalıştığına dair bir gösterim izleyebilirsiniz.

Başlangıç ekranında denetim masası yazın, Denetim Masası'nı, sonra da Donanım ve Ses'i seçin. Aygıtlar ve Yazıcılar altında Fare'yi seçin.

**EX NOT:** Burada gösterilen hareketlerin çoğu Dokunmatik Yüzey veya dokunmatik ekran üzerinde kullanılabilir. Dokunmatik Yüzey hareketleri tüm uygulamalarda desteklenmez.

### Dokunma

Ekranda bir öğe seçmek veya açmak için dokunma/çift dokunma hareketini kullanın.

Ekranda bir öğenin üzerine gelin, sonra da bir parmağınızla Dokunmatik Yüzey alanına dokunarak seçin. Herhangi bir öğeyi açmak için üzerine çift dokunun.

<span id="page-30-0"></span>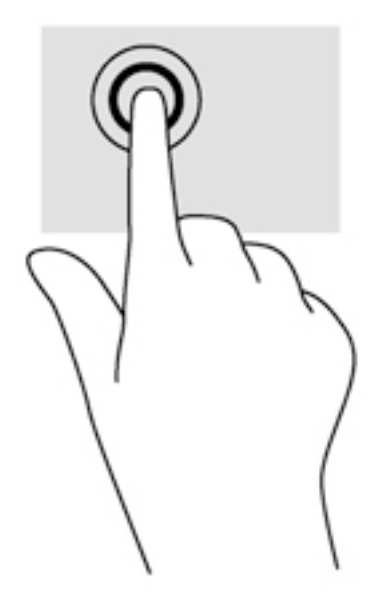

### İki parmakla kaydırma

İki parmakla kaydırma hareketini, bir sayfayı veya görüntüyü yukarı, aşağı veya yanlara hareket ettirmek için kullanın.

● İki parmağınızı hafifçe aralıklı şekilde Dokunmatik Yüzey alanına yerleştirin ve ardından yukarı, aşağı, sola veya sağa sürükleyin.

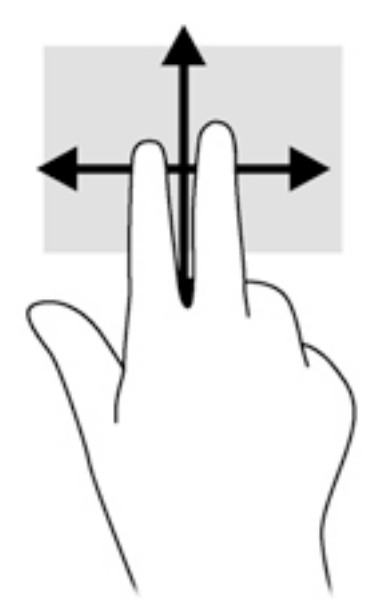

### İki parmakla kıstırma yakınlaştırma

İki parmakla kıstırma yakınlaştırma hareketini kullanarak resim veya metinleri yakınlaştırın veya uzaklaştırın.

- <span id="page-31-0"></span>İki parmağınızı aralıklı olarak Dokunmatik Yüzey alanına yerleştirip, ardından birbirine yaklaştırarak uzaklaştırma yapın.
- İki parmağınızı birlikte Dokunmatik Yüzey alanına yerleştirip, ardından birbirinden uzaklaştırarak yakınlaştırma yapın.

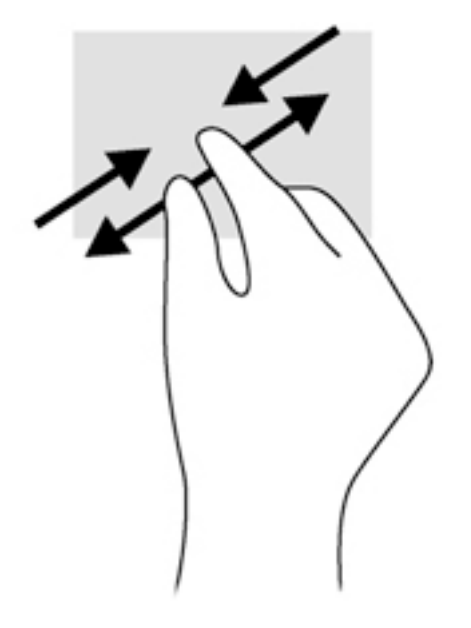

### İki parmakla tıklatma

İki parmakla tıklatma hareketini kullanarak ekrandaki bir nesneye yönelik menüyü açın.

**WOT:** İki parmakla tıklatma, fareyle sağ tıklatma işlevinin aynısını gerçekleştirir.

● İki parmağınızı Dokunmatik Yüzey alanına yerleştirin ve seçilen nesneye yönelik seçenekler menüsünü görüntülemek için bastırın.

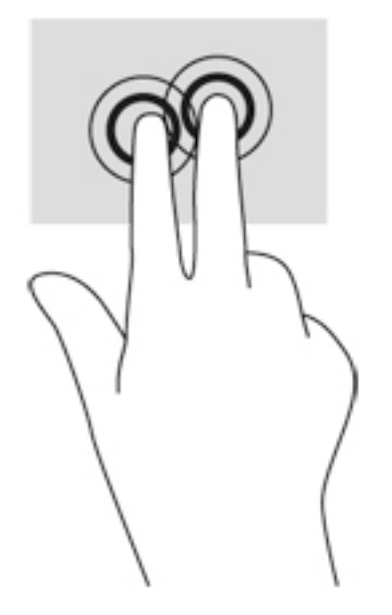

### <span id="page-32-0"></span>Sağ kenarı çekme

Sağ kenarı çekme hareketini kullanarak, uygulamaları aramanıza, paylaşmanıza, başlatmanıza, aygıtlara erişmenize veya ayarları değiştirmenize olanak tanıyan düğmeleri ortaya çıkarın.

Parmağınızı nazikçe Dokunmatik Yüzey'in sağ kenarından içeri doğru çekerek düğmeleri görüntüleyin.

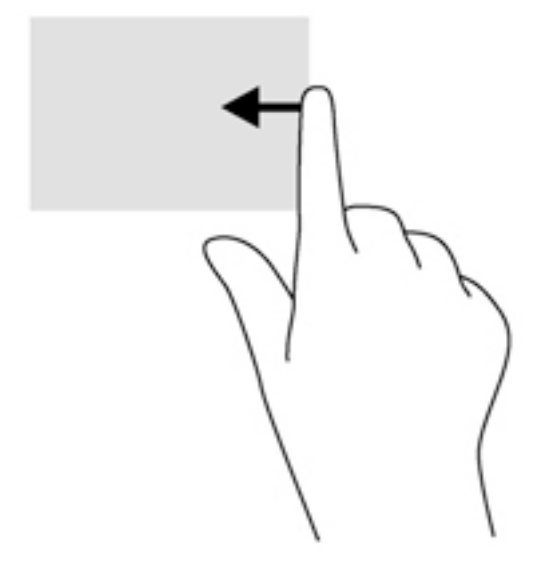

### Sol kenarı çekme

Sol kenarı çekme hareketini kullanarak, açık uygulamalarınızı görüntüleyip aralarında hızla geçiş yapabilirsiniz.

● Parmağınızı nazikçe Dokunmatik Yüzey'in sol kenarından içeri çekerek uygulamalar arasında geçiş yapın. Parmağınızı kaldırmadan sol kenara doğru hızlıca geri çekerek tüm açık uygulamaları görüntüleyin.

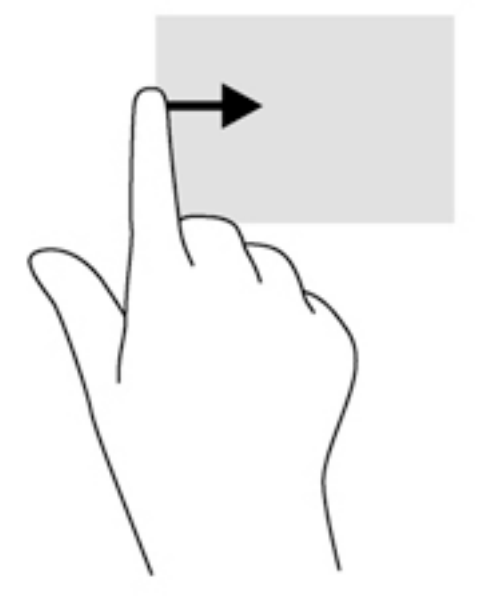

### <span id="page-33-0"></span>Üst kenarı çekme ve alt kenarı çekme

Üst kenarı çekme veya alt kenarı çekme hareketini kullanarak, açık bir uygulamayı özelleştirmenize imkan veren komut seçeneklerini görüntüleyin.

ÖNEMLİ: Bir uygulama açıkken, üst kenarı çekme hareketi uygulamaya bağlı olarak değişir.

Parmağınızı üst kenardan veya alt kenardan nazikçe çekerek uygulama komutu seçeneklerini görüntüleyin.

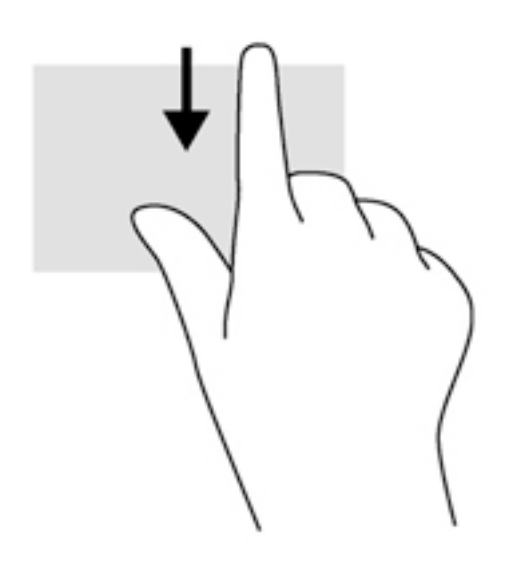

### Tek parmakla kaydırma (yalnızca dokunmatik ekran)

Tek parmakla kaydırma hareketini kullanarak kaydırma yapın veya listeler ve sayfalar arasında gezinin ya da bir nesneyi taşıyın.

- Ekran üzerinde kaydırma yapmak için, bir parmağınızı ekranın üzerinde hareket etmek istediğiniz yönde hafifçe kaydırın.
- Sürüklemek için, nesneyi basılı tutup sürükleyerek taşıyın.

<span id="page-34-0"></span>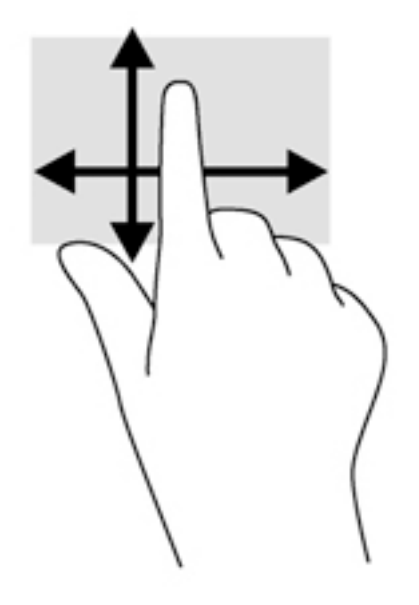

# Klavye ve isteğe bağlı fare kullanarak

Bir klavye ve isteğe bağlı fare, yazmanıza, öğeleri seçmenize, kaydırma yapmanıza ve dokunma hareketleri ile benzer işlevleri gerçekleştirmenize imkan verir. Ayrıntılar için bkz. [Bilgisayarınızı](#page-13-0) [tanımaya başlayın, sayfa 4.](#page-13-0)

 $\frac{1}{2}$ i **PUCU:** Bir klavyedeki Windows tuşu  $\blacksquare$  veya bir tabletteki Windows düğmesi  $\blacksquare$  açık bir uygulamadan veya Windows masaüstünden Başlangıç ekranına hızla geri dönmenizi sağlar. Düğmeye veya tuşa tekrar basmak, önceki ekrana dönmenizi sağlar.

# <span id="page-35-0"></span>6 Gücü yönetme

Bilgisayarınız pil gücüyle veya harici güç kaynağına bağlanarak çalışabilir. Bilgisayar yalnızca pil gücüyle çalışıyorsa ve pili şarj etmek için AC güç kaynağı kullanılmıyorsa, pil şarjını izlemek ve korumak önemlidir.

## Uyku ve Hazırda Bekletme durumunu başlatma ve bu durumlardan çıkma

Windows iki adet güç tasarrufu durumuna sahiptir, Uyku ve Hazırda Bekletme.

- Uyku—Uyku durumu bir süre islem yapılmaması durumunda otomatik olarak başlatılır. Çalışmanız belleğe kaydedilir, böylece işinize hızlı bir şekilde geri dönebilirsiniz. Uyku durumunu el ile de baslatabilirsiniz. Daha fazla bilgi için, bkz. El ile Uyku durumunu başlatma ve bu durumdan çıkma, sayfa 26.
- Hazırda Bekletme—Hazırda Bekletme, pil kritik düzeye eriştiğinde otomatik olarak başlatılır. Hazırda Bekletme durumunda, çalışmalarınız bir hazırda bekletme dosyasına kaydedilir ve bilgisayar kapanır. Hazırda Bekletme durumunu el ile de başlatabilirsiniz. Daha fazla bilgi için, bkz. [El ile Hazırda Bekletme durumunu başlatma ve bu durumdan çıkma \(yalnızca belirli](#page-36-0)  [modellerde\), sayfa 27](#page-36-0).

<u>A DİKKAT:</u> Olası ses ve görüntü bozulmalarını, ses çalma veya video oynatma işlevlerindeki kayıpları ya da bilgi kayıplarını engellemek için diske veya harici medya kartına yazma ya da bunlardan okuma yaparken Uyku durumunu başlatmayın.

NOT: Bilgisayar Uyku veya Hazırda Bekletme durumundayken, hiçbir türden ağ bağlantısı başlatamaz veya bilgisayar işlevi gerçekleştiremezsiniz.

### El ile Uyku durumunu başlatma ve bu durumdan çıkma

Aşağıdakilerden birini yaparak Uyku durumunu başlatabilirsiniz:

- Ekranı indirin.
- Başlangıç ekranında veya Windows masaüstünde, ekranın sağ üst veya sağ alt köşesi üstüne gelerek düğmeleri görüntüleyin. Ayarlar'ı, Güç simgesini, sonra da Uyku'yu tıklatın.

Aşağıdakilerden birini yaparak Uyku durumundan çıkabilirsiniz:

- Güç düğmesine kısa süre basın.
- Bilgisayar kapalıysa ekranı kaldırın.
- Klavyede bir tusa basın.
- Dokunmatik Yüzey'e dokunun veya parmağınızı üzerinde kaydırın.

Bilgisayar Uyku durumundan çıktığında güç ışıkları yanar ve çalışmanız ekrana geri döner.

**WANOT:** Uyku durumundan çıkarken bir parola istenmesini ayarladıysanız, çalışmalarınız ekrana geri dönmeden önce bir Windows parolası girmeniz istenir.

### <span id="page-36-0"></span>El ile Hazırda Bekletme durumunu başlatma ve bu durumdan çıkma (yalnızca belirli modellerde)

Güç Seçenekleri'ni kullanarak, kullanıcının başlattığı Hazırda Bekletme durumunu etkinleştirebilir ve diğer güç ayarlarını ve zaman aşımlarını değiştirebilirsiniz.

1. Başlangıç ekranındayken güç seçenekleri yazın, sonra da Güç seçenekleri'ni seçin.

‒ veya –

Windows masaüstünden Baslat düğmesini sağ tıklatın, sonra da Güç Secenekleri'ni tıklatın.

- 2. Sol bölmede, Güç düğmesinin yapacaklarını seçin'i tıklatın.
- 3. Şu anda kullanılamayan ayarları değiştir'i tıklatın.
- 4. Güç düğmesine bastığımda alanında, Hazırda Beklet'i seçin.
- 5. Değişiklikleri kaydet'i tıklatın.

Hazırda Bekletme durumundan çıkmak için:

**▲** Güç düğmesine kısa süre basın.

Bilgisayar Hazırda Bekletme durumundan çıktığında güç ışıkları yanar ve çalışmanız ekrana geri döner.

**EX NOT:** Hazırda Bekletme durumundan çıkarken bir parola istenmesini ayarladıysanız, çalışmalarınız ekrana geri dönmeden önce bir Windows parolası girmeniz istenir.

#### Yeniden başlatmada parola koruması ayarlama (Uyku veya Hazırda Bekletme durumundan çıkma)

Bilgisayarı, Uyku veya Hazırda Bekletme durumundan çıktığında bir parola soracak şekilde ayarlamak için aşağıdaki adımları uygulayın:

- 1. Başlangıç ekranındayken güç seçenekleri yazın, sonra da Güç seçenekleri'ni seçin.
	- ‒ veya –

Windows masaüstünden Baslat düğmesini sağ tıklatın, sonra da Güç Secenekleri'ni tıklatın.

- 2. Sol bölmedeki Uyanırken parola gerektir'i tıklatın.
- 3. Şu anda kullanılamayan ayarları değiştir'i tıklatın.
- 4. Parola sor (önerilen) seçeneğini tıklatın.

**WAOT:** Kullanıcı hesabı parolası oluşturmanız veya mevcut kullanıcı hesabı parolasını değiştirmeniz gerekiyorsa Kullanıcı hesabı parolanızı oluşturma veya değiştirme'yi tıklatıp ekrandaki yönergeleri izleyin. Kullanıcı hesabı parolası oluşturmanız veya değiştirmeniz gerekmiyorsa, 5. adıma geçin.

5. Değişiklikleri kaydet'i tıklatın.

# Güç ölçeri ve güç ayarlarını kullanma

Güç ölçer, Windows masaüstünde yer alır. Güç ölçer, güç ayarlarına hızla erişmenize ve kalan pil şarjını görüntülemenize imkan verir.

- <span id="page-37-0"></span>Kalan pil şarjının yüzdesini ve geçerli güç planını görüntülemek için işaretçiyi güç ölçer simgesinin üzerine getirin.
- Güç Seçenekleri'ni kullanmak için, güç ölçer simgesini tıklatın ve listeden bir öğe seçin. Aynı işlemi Başlangıç ekranındayken güç seçenekleri yazıp, sonra da Güç Seçenekleri'ni seçerek de yapabilirsiniz.

Farklı güç ölçer simgeleri, bilgisayarın pille veya harici güç kaynağıyla çalıştığını gösterir. Pil düşük veya kritik pil düzeyine eriştiyse fare işaretçisini simgenin üzerine getirmek bir ileti görüntüler.

# Pil gücü ile çalışma

Bilgisayarda şarjlı bir pil varsa ve bilgisayar harici güce bağlı değilse pil gücüyle çalışır. Bilgisayar kapalıyken ve harici güç kaynağı bağlantısı kesildiğinde, bilgisayardaki pil yavaş yavaş boşalır. Pil düşük veya kritik pil düzeyine eriştiğinde bilgisayar bir ileti görüntüler.

Bilgisayarın pil ömrü güç yönetimi ayarları, bilgisayarda çalıştırılan programlar, ekran parlaklığı, bilgisayara takılı harici aygıtlar ve diğer etkenlere bağlı olarak değişir.

### Kullanıcı tarafından değiştirilebilir pil (yalnızca belirli modellerde)

A UYARI! Olası güvenlik sorunlarını azaltmak için, yalnızca bilgisayarla birlikte verilen kullanıcı tarafından değiştirilebilir pili, HP tarafından sağlanan yedek pili veya HP'den satın alınan uyumlu pili kullanın.

A DİKKAT: Bilgisayarın tek güç kaynağı durumunda olan kullanıcı tarafından değiştirilebilir pilin çıkarılması bilgilerin kaybolmasına neden olabilir. Bilgi kaybını önlemek için, pili çıkarmadan önce çalışmalarınızı kaydedin veya bilgisayarı Windows üzerinden kapatın.

- 1. Bilgisayarı düz bir yüzeyin üstünde ters çevirin.
- 2. Önce pil kilit mandalını (1), sonra da pil çıkarma mandalını kaydırarak (2) pili serbest bırakın.

NOT: Pil çıkarma mandalı otomatik olarak orijinal konumuna döner.

3. Pili yukarıya doğru döndürün (3), sonra da bilgisayardan çıkarın (4).

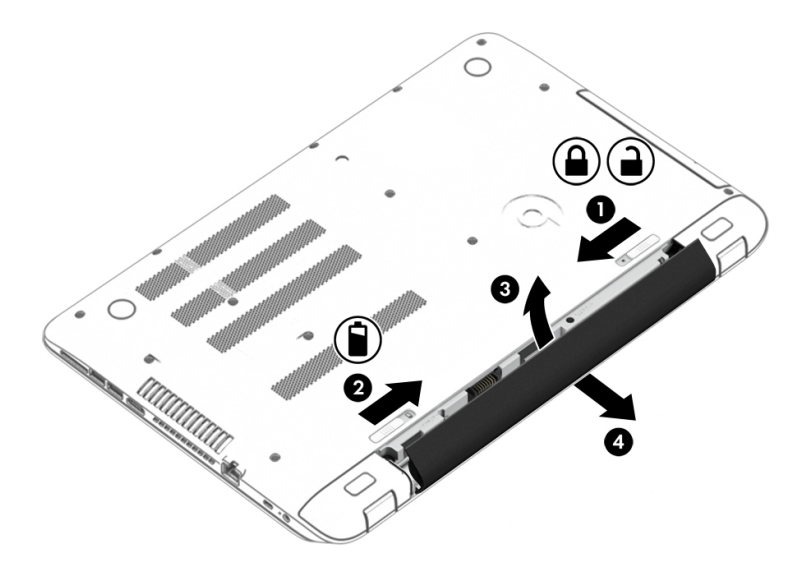

### <span id="page-38-0"></span>Pil bilgilerini bulma

Pil bilgilerine erişmek için:

1. Başlangıç ekranında destek yazın, sonra da HP Support Assistant uygulamasını seçin.

‒ veya –

Windows masaüstünde, görev çubuğunun en sağındaki bildirim alanında yer alan soru işareti simgesini tıklatın.

#### 2. Pil ve Performans'ı seçin.

HP Support Assistant, pil hakkında aşağıdaki araçları ve bilgileri sağlar:

- Pil Denetimi
- Pil türleri, teknik özellikler, kullanım ömürleri ve kapasite hakkında bilgiler

### Pil gücünü tasarruflu kullanma

Pil gücünün muhafaza edilmesi ve pil ömrünün en yükseğe çıkarılması için:

- Ekran parlaklığını düşürün.
- Güç Seçenekleri'ndeki Güç tasarrufu ayarını seçin.
- Bilgisayar 2 haftadan uzun süre kullanılmayacak ve harici güç kaynağı ile bağlantısı kesilecekse, kullanıcı tarafından değiştirilebilir pili çıkarın ve serin, kuru bir yerde ayrı olarak saklayın.
- Kullanmadığınız zaman kablosuz aygıtları kapatın.
- Harici bir güç kaynağına bağlı olmayan ve kullanılmayan harici aygıtları (USB bağlantı noktasına bağlı bir harici sabit sürücü gibi) çıkarın.
- Kullanmadığınız harici medya kartlarını durdurun, devre dışı bırakın veya çıkarın.
- Çalışmanızın başından ayrılmadan önce, Uyku durumunu başlatın veya bilgisayarı kapatın.

### Düşük pil düzeyini çözümleme

#### Harici güç varken düşük pil düzeyini çözümleme

Aşağıdakilerden birini bilgisayara ve harici güç kaynağına bağlayın.

- AC bağdaştırıcısı
- İsteğe bağlı yerleştirme veya genişletme aygıtı
- HP'den aksesuar olarak satın alınan isteğe bağlı güç bağdaştırıcısı

#### Herhangi bir güç kaynağı yokken düşük pil düzeyini çözümleme

Çalışmanızı kaydedip bilgisayarı kapatın.

#### Bilgisayar Hazırda Bekletme durumundan çıkamadığında düşük pil düzeyini çözümleme

- 1. Şarjı biten kullanıcı tarafından değiştirilebilir pili şarj edilmiş pille değiştirin veya AC bağdaştırıcısını bilgisayara ve harici güç kaynağına bağlayın.
- 2. Güç düğmesine basarak Hazırda Bekletme durumundan çıkın.

### <span id="page-39-0"></span>Kullanıcı tarafından değiştirilebilir bir pili saklama (yalnızca belirli modellerde)

 $\Lambda$  DİKKAT: Pilin hasar görmesi riskini azaltmak için uzun süre yüksek sıcaklıklara maruz bırakmaktan kaçının.

Bilgisayar 2 haftadan daha uzun bir süre kullanılmayacak ve harici güce bağlı olmayacaksa, pil ömrünü uzatmak için pili çıkarıp serin ve kuru bir yerde saklayın.

Saklanan pil 6 ayda bir kontrol edilmelidir. Kapasitesi yüzde 50'nin altındaysa saklamaya devam etmeden önce pili şarj edin.

### Kullanıcı tarafından değiştirilebilir pili elden çıkarma (yalnızca belirli modellerde)

A UYARI! Yangın veya yanık riski bulunduğundan, pili sökmeyin, ezmeyin veya delmeyin; temas noktalarına kısa devre yaptırmayın; ateşe veya suya maruz bırakmayın.

Pili uygun sekilde atma yönergeleri için Yasal Düzenleme, Güvenlik ve Cevre Bildirimleri'ne bakın.

Bu belgeye erişmek için:

**▲** Başlangıç ekranında destek yazın, sonra da HP Support Assistant uygulamasını seçin.

‒ veya –

Windows masaüstünde, görev çubuğunun en sağındaki bildirim alanında yer alan soru işareti simgesini tıklatın.

# AC güç kaynağıyla çalışma

AC güç kaynağına bağlanma konusunda daha fazla bilgi için, bilgisayar kutusunda sağlanan Kurulum Yönergeleri posterine basvurun.

Bilgisayar, onaylı bir AC bağdaştırıcısı veya isteğe bağlı bir yerleştirme/genişletme aygıtı ile AC güç kaynağına bağlıyken pil gücünü kullanmaz.

UYARI! Olası güvenlik sorunlarını azaltmak için, yalnızca bilgisayarla birlikte sağlanan AC bağdaştırıcısını, HP tarafından sağlanan yedek AC bağdaştırıcısını veya HP'den satın alınan uyumlu bir AC bağdaştırıcısını kullanın.

Bilgisayarı aşağıdaki koşullardan biri geçerli olduğunda AC güç kaynağına bağlayın:

UYARI! Bilgisayarın pilini uçakta şarj etmeyin.

- Pili sarj veya kalibre ederken
- Sistem yazılımı yüklerken veya değiştirirken
- Diske bilgi yazarken (yalnızca belirli modellerde)
- Dâhili sabit sürücüsü olan bilgisayarlarda Disk Birleştiricisi'ni çalıştırırken
- Yedekleme veya kurtarma işlemi gerçekleştirirken

Bilgisayarı AC güç kaynağına bağladığınızda:

- Pil sarj olmaya başlar.
- Ekran parlaklığı artar.
- Windows masaüstündeki güç ölçer simgesinin görünümü değişir.

AC güç kaynağı bağlantısını çıkardığınızda:

- <span id="page-40-0"></span>**•** Bilgisayar pil gücüne geçer.
- Ekran parlaklığı, pil ömrünü uzatmak için otomatik olarak azalır.
- Windows masaüstündeki güç ölçer simgesinin görünümü değişir.

### Güç sorunlarını giderme

Bilgisayar AC güç kaynağına bağlıyken aşağıdaki belirtilerden birini gösteriyorsa AC bağdaştırıcısını sınayın:

- Bilgisayar açılmıyorsa.
- Ekran açılmıyorsa.
- Güç ışıkları açılmaz.

AC bağdaştırıcısını sınamak için:

- 1. Bilgisayarı kapatın.
- 2. AC bağdaştırıcısını bilgisayara, sonra da bir elektrik prizine bağlayın.
- 3. Bilgisayarı açın.
	- Güç ışıkları yanarsa AC bağdaştırıcısı doğru çalışıyordur.
	- Güç ışıkları halen yanmıyorsa, AC bağdaştırıcısıyla bilgisayar arasındaki bağlantıyı ve AC bağdaştırıcısıyla elektrik prizi arasındaki bağlantıyı kontrol edip bağlantıların sağlam olduğundan emin olun.
	- Bağlantılarda sorun yoksa ve güç ışıkları halen *yanmıyorsa*, AC bağdaştırıcısı düzgün çalışmıyordur ve değiştirilmesi gerekir.

Yedek AC güç bağdaştırıcısı edinme hakkında bilgi almak üzere desteğe başvurun.

## Bilgisayarı kapatma

**A DİKKAT:** Bilgisayar kapatıldığında, kaydedilmemis bilgiler kaybedilir. Bilgisayarı kapatmadan önce çalışmalarınızı kaydettiğinizden emin olun.

Bilgisayarı kapat komutu, işletim sistemi dâhil tüm açık programları, sonra da ekranı ve bilgisayarı kapatır.

Bilgisayarı aşağıdaki koşullardan birinde kapatın:

- Pili değiştirmeniz veya bilgisayarın içindeki bileşenlere erişmeniz gerektiğinde
- USB veya video bağlantı noktasına bağlanmayan bir harici donanım aygıtına bağlanırken
- Bilgisayar uzun bir süre kullanılmayacak olduğunda ve harici güç bağlantısı kesildiğinde

Bilgisayarı güç düğmesiyle kapatabilirsiniz, ancak tavsiye edilen yordam, Windows'un Bilgisayarı kapat komutunu kullanmaktır.

<del>∥ </del>NOT: Bilgisayar Uyku veya Hazırda Bekletme durumundaysa, önce güç düğmesine kısa süre basarak Uyku veya Hazırda Bekletme durumundan çıkın.

- 1. Çalışmalarınızı kaydedin ve tüm açık programları kapatın.
- 2. Başlangıç ekranında veya Windows masaüstünde, ekranın sağ üst veya sağ alt köşesi üstüne gelerek düğmeleri görüntüleyin.
- 3. Ayarlar'ı, Güç simgesini, sonra da Bilgisayarı kapat'ı tıklatın.

– veya –

Ekranın sol alt köşesindeki Başlat düğmesini sağ tıklatın, Kapatın veya oturumu kapatın'ı, sonra da Bilgisayarı kapat'ı seçin.

Bilgisayar yanıt vermiyorsa ve yukarıdaki kapatma yordamlarını kullanamıyorsanız, aşağıdaki acil durum yordamlarını verilen sırada uygulamayı deneyin:

- ctrl+alt+delete tuş birleşimine basın, Güç simgesini tıklatın, sonra da Bilgisayarı Kapat'ı seçin.
- Güç düğmesini en az 5 saniye basılı tutun.
- Bilgisayarın harici güç kaynağı bağlantısını kesin.
- Kullanıcı tarafından değiştirilebilir pil bulunan modellerde pili çıkarın.

# <span id="page-42-0"></span>7 Bilgisayarınızın bakımını yapma

Bilgisayarınızı en iyi durumda tutmak için düzenli bakım yapmanız çok önemlidir. Bu bölümde Disk Birleştiricisi ve Disk Temizleme gibi araçların nasıl kullanılacağı açıklanmaktadır. Ayrıca, programları ve sürücüleri güncelleştirme yönergelerini, bilgisayarı temizleme adımlarını ve bilgisayarla seyahat etme (veya bilgisayarı nakletme) ipuçlarını sağlar.

### Performansı artırma

Disk Birleştiricisi ve Disk Temizleme gibi araçları kullanarak gerçekleştireceğiniz düzenli bakım görevleriyle bilgisayarınızın performansını ciddi şekilde arttırabilirsiniz.

### Disk Birleştiricisi'ni kullanma

HP, sabit sürücünüzü Disk Birleştiricisi'ni kullanarak en az ayda bir birleştirmenizi önerir.

**WOT:** Disk Birleştiricisi'ni katı hal sürücülerinde çalıştırmak gerekmez.

Disk Birleştiricisi'ni çalıştırmak için:

- 1. Bilgisayarı AC güç kaynağına bağlayın.
- 2. Başlangıç ekranında birleştir yazın, sonra da Sürücülerinizi birleştirin ve en iyi duruma getirin'i seçin.
- 3. Ekrandaki yönergeleri izleyin.

Ek bilgi için, Disk Birleştiricisi yazılımında Yardım'a erişin.

### Disk Temizleme'yi kullanma

Disk alanı boşaltmak için güvenli şekilde silebileceğiniz gereksiz dosyaları sabit sürücüde aramak ve bilgisayarın daha verimli çalışmasına yardımcı olmak için Disk Temizleme kullanın.

Disk Temizleme'yi çalıştırmak için:

- 1. Başlangıç ekranından, disk yazın, sonra da aşağıdakilerden birini seçin:
	- Bu bilgisayardaki diskte yer aç
	- Diskte yer açmak için uygulamaları kaldır
	- Gereksiz dosyaları silerek diskte yer aç
- 2. Ekrandaki yönergeleri izleyin.

# Programları ve sürücüleri güncelleştirme

HP, programlarınızı ve sürücülerinizi düzenli olarak güncelleştirmenizi önerir. Güncelleştirmeler sorunları çözerek bilgisayarınıza yeni özellikler ve seçenekler kazandırabilir. Örneğin, eski grafik bileşenleri en son oyun yazılımlarıyla iyi çalışmayabilir. En son sürücüye sahip olmadan donanımınızdan en iyi şekilde yararlanamazsınız.

<span id="page-43-0"></span>HP programlarının ve sürücülerinin en son sürümleri indirmek için<http://www.hp.com/support> adresine gidin. Ek olarak, güncelleştirmeler kullanıma sunulduğunda otomatik bildirim almak için kaydolabilirsiniz.

Program ve sürücülerinizi güncelleştirmek istiyorsanız, şu yönergeleri izleyin:

1. Başlangıç ekranında destek yazın, sonra da HP Support Assistant uygulamasını seçin.

-veya-

Windows masaüstünde, görev çubuğunun en sağındaki bildirim alanında yer alan soru işareti simgesini tıklatın.

- 2. Güncelleştirmeler ve ayarlamalar'ı, sonra da HP güncelleştirmelerini şimdi denetle'yi tıklatın.
- 3. Ekrandaki yönergeleri izleyin.

## Bilgisayarınızı temizleme

Bilgisayarınızı güvenle temizlemek için aşağıdaki ürünleri kullanın:

- Dimetil benzil amonyum klorür yüzde 0,3 maksimum konsantrasyon (örneğin, çeşitli markalarda bulunabilecek tek kullanımlık mendiller)
- Alkolsüz cam temizleme sıvısı
- Su ve hafif sabun solüsyonu
- Kuru mikrofiber temizlik bezi veya bir güderi (statiklenmeyen yağsız bez)
- Statiklenmeyen bez mendiller

A DİKKAT: Bilgisayarınıza kalıcı hasar verebilecek kuvvetli temizleme solventlerinden kaçının. Bir temizlik ürününün bilgisayarınız için güvenli olup olmadığından emin değilseniz, ürün içeriğini kontrol ederek alkol, aseton, amonyum klorür, metilen klorür ve hidrokarbon gibi bileşenlerin yer almadığından emin olun.

Kağıt havlu gibi lifli malzemeler bilgisayarı çizebilir. Zaman içinde çiziklerde kir parçacıkları ve temizlik ajanları sıkışabilir.

### Temizlik yordamları

Bilgisayarınızı güvenle temizlemek için bu bölümdeki yordamları izleyin.

- A UYARI! Elektrik çarpmasını veya bileşenlerin hasar görmesini önlemek için, bilgisayarınızı açıkken temizlemeye kalkışmayın.
	- 1. Bilgisayarı kapatın.
	- 2. AC güç kaynağı bağlantısını kesin.
	- 3. Elektrik kullanan tüm harici aygıtları çıkarın.
- A DİKKAT: Dahili bileşenlere zarar gelmesini önlemek için, bilgisayarın herhangi bir yüzeyine doğrudan temizlik malzemesi veya sıvısı püskürtmekten kaçının. Yüzeye damlatılan sıvılar, dahili bileşenlere kalıcı hasar verebilir.

#### Ekranı temizleme

Ekranı alkolsüz cam temizleyicisiyle nemlendirilmiş, yumuşak ve tüy bırakmayan bir bezle hafifçe silin. Bilgisayarı kapatmadan önce ekranın kuru olduğundan emin olun.

### <span id="page-44-0"></span>Yanları veya kapağı temizleme

Yanları veya kapağı temizlemek için, yumuşak mikrofiber bir bez veya daha önce sıralanan temizlik solüsyonlarından biri ile nemlendirilmiş güderi kullanın veya makul bir tek kullanımlık ıslak mendil kullanın.

NOT: Bilgisayarın kapağını temizlerken, kir ve tortuların çıkması için dairesel hareketlerle silin.

#### Dokunmatik Yüzey'i, klavyeyi veya fareyi temizleme (yalnızca belirli modellerde)

 $\bigwedge$  UYARI! Elektrik çarpması veya dahili bileşenlerin hasar görmesi riskini azaltmak için, klavyeyi elektrikli süpürge uçları kullanarak temizlemekten kaçının. Elektrikli süpürge, klavye yüzeyinde evsel atık bırakabilir.

A DİKKAT: Dahili bileşenlerin hasar görmesini önlemek için, tuşların arasına sıvı damlamasına izin vermeyin.

- Dokunmatik Yüzey'i, klavyeyi veya fareyi temizlemek için, yumuşak mikrofiber bir bez veya daha önce sıralanan temizlik solüsyonlarından biri ile nemlendirilmiş güderi kullanın veya makul bir tek kullanımlık ıslak mendil kullanın.
- Tusların yapışmasını önlemek ve klavyedeki toz, pamuk ve parçacıkları gidermek için püskürtme uzantılı bir sıkıştırılmış hava spreyi kullanın.

## Bilgisayarınızla seyahat etme veya bilgisayarı kargoya verme

Bilgisayarınızla seyahat edecekseniz veya bilgisayarınızı kargoyla gönderecekseniz, ekipmanın güvenliği için şu ipuçlarını dikkate alın.

- Bilgisayarı seyahat veya nakliye için hazırlama:
	- Bilgilerinizi bir harici sürücüye yedekleyin.
	- Bellek kartları gibi tüm harici medya kartlarını ve tüm diskleri çıkarın.
	- Kapatın, sonra da tüm harici aygıtları çıkarın.
	- Bilgisayarı kapatın.
- Bilgilerinizin bir yedeğini de yanınıza alın. Yedeği bilgisayardan ayrı muhafaza edin.
- Havayolu ile seyahat ederken, bilgisayarı el bagajı olarak taşıyın; diğer çantalarınızla birlikte kargoya vermeyin.
- A DİKKAT: Sürücüyü manyetik alanlara maruz bırakmayın. Manyetik alana sahip güvenlik aygıtlarına örnek olarak, havaalanlarında içinden geçilmesi gereken aygıtlar ve üst aramasında kullanılan el cihazları verilebilir. Havaalanı taşıyıcı bantları ve valiz ve çantaları kontrol eden benzer güvenlik aygıtları, manyetik alan yerine, sürücülere zarar vermeyen röntgen ışınlarını kullanır.
- Bilgisayarı uçus sırasında kullanmayı planlıyorsanız, uçak içinde bilgisayarı kullanabileceğinizi belirten anonsun yapılmasını bekleyin. Uçuş sırasında bilgisayar kullanımı, havayolu şirketinin iznine bağlıdır.
- Bilgisayarı veya sürücüyü postayla gönderecekseniz, uygun bir koruyucu pakete koyun ve üzerine "KIRILACAK EŞYA" yazın.
- Kablosuz aygıtların kullanımı bazı ortamlarda kısıtlanmış olabilir. Bu kısıtlamalar uçakta, hastanelerde, patlayıcı maddelere yakın yerlerde ve tehlikeli bölgelerde geçerli olabilir.

Bilgisayarınızda kablosuz aygıtın kullanımıyla ilgili olarak uyulması gereken kurallardan emin değilseniz, bilgisayarınızı açmadan önce yetkililerden kullanmak için izin isteyin.

- Uluslararası seyahat ediyorsanız şu önerileri izleyin:
	- Gideceğiniz her ülkenin veya bölgenin bilgisayarlarla ilgili gümrük düzenlemelerini inceleyin.
	- Bilgisayarı kullanmayı düşündüğünüz yerler için uygun güç kablosu ve güç bağdaştırıcısı gereksinimlerini kontrol edin. Voltaj, frekans ve fiş özellikleri değişebilir.

A UYARI! Elektrik çarpması, yangın veya ekipmanın hasar görmesi riskini azaltmak için, bilgisayarı bazı araçlar için satılan voltaj dönüştürücülerle birlikte çalıştırmayın.

# <span id="page-46-0"></span>8 Bilgisayarınızın ve bilgilerinizin güvenliğini sağlama

Bilgisayar güvenliği, bilgilerinizin gizliliğini, bütünlüğünü ve kullanılabilirliğini korumak için önemlidir. Windows işletim sistemi, HP uygulamaları, Windows dışı Setup Utility (BIOS) ve diğer üçüncü taraf yazılımlar tarafından sağlanan standart güvenlik çözümleri, bilgisayarınızı virüs, solucan ve diğer kötü amaçlı kod türleri gibi çeşitli risklerden korumanıza yardımcı olabilir.

ÖNEMLİ: Bu bölümde listelenen güvenlik özelliklerinden bazıları bilgisayarınızda bulunmayabilir.

## Parolaları kullanma

Parola, bilgisayardaki bilgilerinizi korumak ve çevrimiçi işlemlerinizin güvenliğini sağlamak için seçtiğiniz bir grup karakterdir. Çeşitli türlerde parolalar ayarlanabilir. Örneğin, bilgisayarınızın ilk kurulumunu yaparken, bilgisayarınızın güvenliğini sağlamak için bir kullanıcı parolası oluşturmanız istenmişti. Windows'da veya bilgisayarınızda yüklü HP Setup Utility'de (BIOS) ek parolalar ayarlanabilir.

Setup Utility (BIOS) özelliği ve Windows güvenlik özelliği için aynı parolayı kullanmanız işinizi kolaylaştırabilir.

Parolaları oluşturmak ve kaydetmek için aşağıdaki ipuçlarını kullanın:

- Bilgisayarın kilitlenmesini önlemek için, tüm parolaları kaydedip bilgisayardan uzakta, güvenli bir yerde saklayın. Parolaları bilgisayardaki bir dosyaya kaydetmeyin.
- Parolaları oluştururken program tarafından belirlenen gereksinimlere uyun.
- Parolalarınızı en az 3 ayda bir değiştirin.
- İdeal bir parola uzundur ve harfler, noktalama işaretleri, simgeler ve sayılar içerir.
- Bilgisayarınızı servise göndermeden önce dosyalarınızı yedekleyin, gizli dosyaları silin, sonra da tüm parola ayarlarını kaldırın.

Ekran koruyucu parolaları gibi Windows parolaları hakkında ek bilgi için:

**▲** Başlangıç ekranında destek yazın, sonra da HP Support Assistant uygulamasını seçin.

-veya-

Windows masaüstünde, görev çubuğunun en sağındaki bildirim alanında yer alan soru işareti simgesini tıklatın.

### Windows parolaları oluşturma

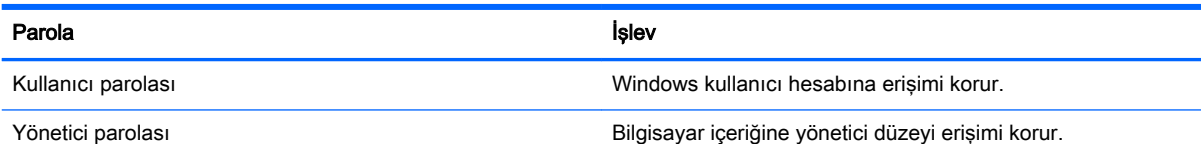

<span id="page-47-0"></span>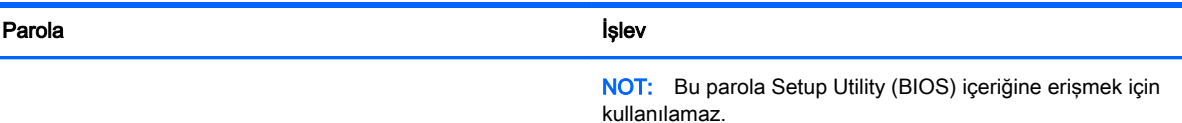

### Setup Utility (BIOS) parolaları oluşturma

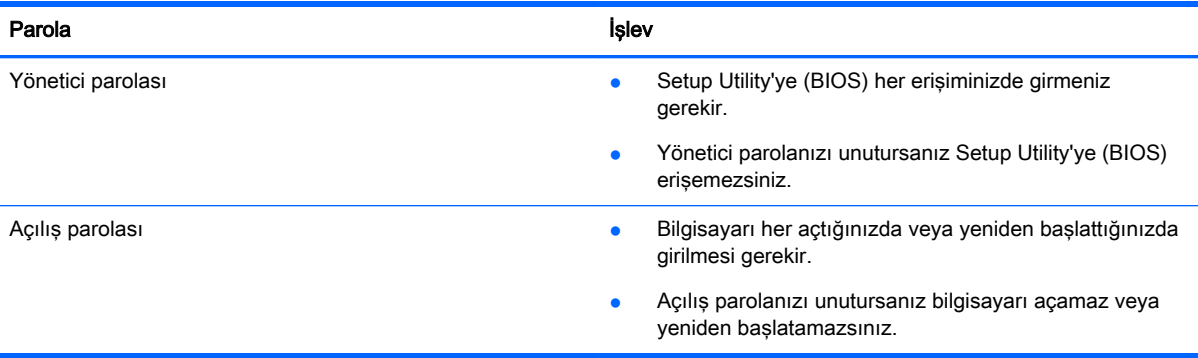

Setup Utility'de (BIOS) bir yönetici veya açılış parolası oluşturmak, değiştirmek veya silmek için:

A DİKKAT: Setup Utility'de (BIOS) değişiklik yaparken son derece dikkatli olun. Hatalar bilgisayarın düzgün çalışmasını engelleyebilir.

**WAOT:** Tabletinizin klavye tabanı varsa, bu adımlara başlamadan önce tableti klavye tabanına bağlayın.

- 1. Setup Utility'yi (BIOS) başlatın:
	- Klavyeli bilgisayar veya tabletler:
		- **A** Bilgisayarı açın veya yeniden başlatın, hızla esc tuşuna başın, sonra da f10 tuşuna basın.
	- Klavyesiz tabletler:
		- 1. Tableti açın veya yeniden başlatın ve ardından sesi azaltma düğmesine hızlı bir şekilde basıp tutun.

- veya -

Tableti açın veya yeniden başlatın ve ardından Windows düğmesine hızlı bir şekilde basıp tutun.

- 2. f10 tuşuna dokunun.
- 2. Güvenlik'i seçin ve ekrandaki yönergeleri izleyin.

Değişiklikleriniz bilgisayar yeniden başlatılınca etkinleşir.

### Parmak izi okuyucusunu kullanma (yalnızca belirli modellerde)

Tümleşik parmak izi okuyucuları belirli bilgisayar modellerinde mevcuttur.

<span id="page-48-0"></span>Parmak izi okuyucusunu kullanmak için, bilgisayarda bir kullanıcı hesabı ve parolası oluşturmanız, sonra da HP SimplePass yazılımını kullanarak bir veya daha çok parmak izi kaydetmeniz gerekir.

HP SimplePass ile parmak izleri kaydetmek için:

1. Parmağınızı parmak izi algılayıcısından geçirerek HP SimplePass'i başlatın.

– veya –

Başlangıç ekranında simple yazın, sonra da HP SimplePass'i seçin.

- 2. HP SimplePass karşılama ekranı belirdiğinde Başlarken seçeneğini tıklatın.
- 3. HP SimplePass, sağ işaret parmağınızı algılayıcıdan geçirin.
- 4. Kaydı tamamlamak için parmağınızı algılayıcıdan 3 kere geçirin.

Kayıt başarılı olursa, resimdeki ilgili parmak yeşil daire içinde görülür.

5. Başka parmak izi kaydettirmek için 1 - 4 arası adımları yineleyin.

### Internet güvenliği yazılımı kullanma

Bilgisayarınızı kullanarak e-postalarınıza, ağa veya internete eriştiğinizde, bilgisayarınızı muhtemel bilgisayar virüslerine, casus yazılımlara ve diğer çevrimiçi tehditlere maruz bırakırsınız. Bilgisayarınızın korunmasına yardımcı olmak için, bilgisayarınıza virüsten koruma ve güvenlik duvarı özellikleri içeren bir Internet güvenliği yazılımının deneme sürümü yüklenmiş olabilir. Yeni keşfedilen virüslere ve diğer güvenlik risklerine karşı sürekli koruma sağlamak için güvenlik yazılımının güncel tutulması gerekir. Bilgisayarınızı tam anlamıyla korumak için güvenlik yazılımının deneme sürümünü yükseltmeniz veya seçeceğiniz bir virüsten koruma programını satın almanız kesinlikle önerilir.

#### Virüsten koruma yazılımı kullanma

Bilgisayar virüsleri; programları, yardımcı programları veya işletim sistemini devre dışı bırakabilir ya da bunların olağandışı şekilde çalışmasına yol açabilir. Virüsten koruma yazılımı birçok virüsü tanımlayarak yok edebilir ve çoğu durumda yol açtıkları zararları onarabilir.

Yeni keşfedilen virüslere karşı sürekli koruma sağlamak için virüsten koruma yazılımının güncel tutulması gerekir.

Bilgisayarınıza bir virüsten koruma yazılımı önceden yüklenmiş olabilir. Bilgisayarınızı tam olarak korumak için kendi seçtiğiniz bir virüsten koruma programını kullanmanız kesinlikle önerilir.

Bilgisayar virüsleri hakkında daha fazla bilgi için, Başlangıç ekranında destek yazın ve ardından HP Support Assistant uygulamasını seçin ya da Windows masaüstünden, görev çubuğunun en sağında yer alan bildirim alanındaki soru işareti simgesini tıklatın.

#### Güvenlik duvarı yazılımı kullanma

Güvenlik duvarları, sisteme veya ağa yetkisiz erişimi engellemek üzere tasarlanmıştır. Güvenlik duvarı, bilgisayarınıza ve/veya ağınıza yüklediğiniz bir yazılım veya donanım ve yazılım birleşimi olabilir.

İki güvenlik duvarı türü bulunmaktadır:

- Ana bilgisayar tabanlı güvenlik duvarları—Yüklü oldukları bilgisayarı koruyan yazılımlardır.
- Ağ tabanlı güvenlik duvarları—Ağdaki tüm bilgisayarları korumak için DSL veya kablo modeminiz ile ev ağınız arasına yüklüdürler.

<span id="page-49-0"></span>Sisteme bir güvenlik duvarı yüklendiğinde, sisteme gönderilen ve sistemden gönderilen tüm veriler izlenerek bir dizi kullanıcı tanımlı güvenlik kriteri ile karşılaştırılır. Bu kriterleri karşılamayan tüm veriler bloke edilir.

# Yazılım güncelleştirmelerini yükleme

Bilgisayarınıza yüklenmiş HP, Windows ve üçüncü taraf yazılımlar, güvenlik sorunlarını düzeltmek ve yazılım performansını geliştirmek için düzenli aralıklarla güncelleştirilmelidir. Daha fazla bilgi için, bkz. [Programları ve sürücüleri güncelleştirme, sayfa 33](#page-42-0).

# Önemli güvenlik güncelleştirmelerini yükleme

A DIKKAT: Microsoft kritik güncellestirmelerle ilgili uyarılar gönderir. Bilgisayarı güvenlik ihlallerinden ve bilgisayar virüslerinden korumak için, uyarı alır almaz Microsoft'un tüm kritik güncelleştirmelerini yükleyin.

Bu güncelleştirmeleri el ile veya otomatik olarak yükleyebilirsiniz.

Ayarları görüntülemek veya değiştirmek için:

1. Başlangıç ekranında denetim masası yazın.

‒ veya –

Windows masaüstünden Başlat düğmesini sağ tıklatın, sonra da Denetim Masası'nı seçin.

2. Sırasıyla Sistem ve Güvenlik'i, Windows Update'i ve Ayarları değiştir'i seçin, sonra ekrandaki yönergeleri izleyin.

# Kablosuz ağınızın güvenliğini sağlama

WLAN kurarken veya mevcut bir WLAN'e erişirken, ağınızı yetkisiz erişimden korumak için daima güvenlik özelliklerini etkinleştirin. Kafe ve havaalanı gibi herkese açık alanlardaki WLAN'ler (erişim noktaları) hiçbir güvenlik sağlamıyor olabilir.

### Yazılım uygulamalarınızı ve bilgilerinizi yedekleme

Yazılım uygulamalarınızı ve bilgilerinizi, bir virüs saldırısı veya yazılım ya da donanım arızası nedeniyle kalıcı olarak kaybolmaktan veya hasar görmekten korumak için düzenli olarak yedekleyin. Daha fazla bilgi için, bkz. [Yedekleme, geri yükleme ve kurtarma, sayfa 47](#page-56-0).

## İsteğe bağlı güvenlik kablosu kilidi kullanma

Ayrı olarak satılan güvenlik kablosu kilidi caydırıcı olacak şekilde tasarlanmıştır; ancak bilgisayarın hatalı kullanılmasını veya çalınmasını engelleyemeyebilir. Güvenlik kablosu kilitleri, hırsızlığa karşı maksimum korunma sağlamaya yardımcı olan kapsamlı bir güvenlik çözümünün parçası olarak kullanılması gereken yöntemlerden yalnızca biridir.

Bilgisayarınızın güvenlik kablosu yuvası bu bölümdeki resimden biraz farklı görünebilir. Bilgisayarınızdaki güvenlik kablosu yuvasının yeri için, Bilgisayarınızı tanıma bölümüne bakın.

- 1. Güvenlik kablosu kilidini sabit, sağlam bir nesnenin etrafına dolayın.
- 2. Anahtarı (1) güvenlik kablosu kilidine (2) takın.

3. Güvenlik kablosu kilidini bilgisayardaki güvenlik kablosu yuvasına (3) takın, sonra da güvenlik kablosu kilidini anahtarla kilitleyin.

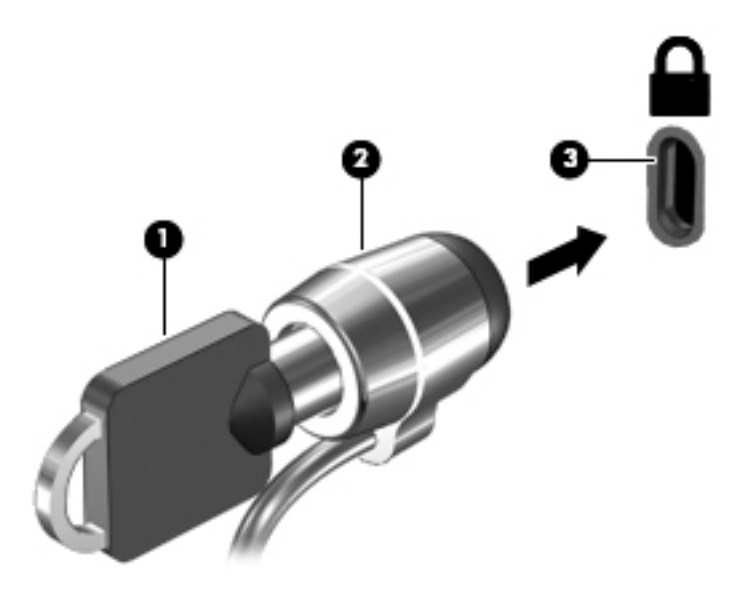

4. Anahtarı çıkarın ve güvenli bir yerde saklayın.

# <span id="page-51-0"></span>9 Setup Utility'yi (BIOS) kullanma

Setup Utility veya Temel Giriş/Çıkış Sistemi (BIOS), sistemdeki tüm giriş ve çıkış aygıtları (disk sürücüler, ekran, klavye, fare ve yazıcı gibi) arasındaki iletişimi denetler. Setup Utility (BIOS), yüklü aygıt türleri, bilgisayarınızın başlatma sırası ve sistem belleği ve genişletilmiş bellek miktarı ile ilgili ayarlar içerir.

# Setup Utility'yi (BIOS) başlatma

- <u>A DİKKAT:</u> Setup Utility'de (BIOS) değişiklik yaparken son derece dikkatli olun. Hatalar bilgisayarın düzgün çalışmasını engelleyebilir.
- NOT: Tabletinizin klavye tabanı varsa, bu bölümdeki adımlara başlamadan önce tableti klavve tabanına bağlayın.
	- Klavyeli bilgisayar veya tabletler:
		- ▲ Bilgisayarı açın veya yeniden başlatın, hızla esc tuşuna basın, sonra da f10 tuşuna basın.
	- Klavyesiz tabletler:
		- 1. Tableti açın veya yeniden başlatın ve ardından sesi azaltma düğmesine hızlı bir şekilde basıp tutun.
			- veya -

Tableti açın veya yeniden başlatın ve ardından Windows düğmesine hızlı bir şekilde basıp tutun.

2. f10 tuşuna dokunun.

### BIOS'u güncelleştirme

BIOS'un güncelleştirilmiş sürümleri HP web sitesinde bulunabilir.

HP web sitesindeki BIOS güncelleştirmelerinin çoğu *SoftPaq* adı verilen sıkıştırılmış dosyalar içinde yer alır.

Karşıdan yüklenecek paketlerin bazılarında, dosya yükleme ve sorun giderme ile ilgili bilgiler içeren Readme.txt (Benioku.txt) adında bir dosya bulunur.

### BIOS sürümünü belirleme

Var olan BIOS güncelleştirmeleri arasında, bilgisayarda yüklü olandan daha yeni BIOS sürümleri olup olmadığını belirlemek için yüklü olan sistem BIOS'unun sürümünü bilmeniz gerekir.

BIOS sürüm bilgileri (ROM tarihi ve Sistem BIOS'u olarak da bilinir) Başlangıç ekranında destek yazıldıktan sonra HP Support Assistant uygulaması seçilerek, ardından Sistem Bilgileri seçilerek ya da Setup Utility (BIOS) kullanılarak görüntülenebilir.

- <span id="page-52-0"></span>1. Setup Utility'yi başlatın (BIOS) (bkz. [Setup Utility'yi \(BIOS\) başlatma, sayfa 42](#page-51-0)).
- 2. Main (Ana) menüsünü seçin, sonra da BIOS sürümünüzü not edin.
- 3. Exit (Çıkış) seçeneğini belirleyin, Exit Discarding Changes (Değişiklikleri Yoksayarak Çık) seçeneğini belirleyin, sonra da ekrandaki yönergeleri izleyin.

### BIOS güncelleştirmesini indirme

**A DİKKAT:** Bilgisayarın hasar görmesi veya yüklemenin başarısız olması riskini azaltmak için, BIOS güncelleştirmesini indirip yüklerken bilgisayarın AC bağdaştırıcısı kullanılarak güvenilir bir güce bağlı olması gerektiğini unutmayın. BIOS güncelleştirmesini, bilgisayar pil gücüyle çalışırken, optik yerleştirme aygıtına takılıyken veya isteğe bağlı bir güç kaynağına bağlıyken indirmeyin veya yüklemeyin. İndirme ve yükleme sırasında şu yönergeleri izleyin:

- Güç kablosunu elektrik prizinden çıkararak bilgisayara giden elektriği kesmeyin.
- Bilgisayarı kapatmayın veya Uyku durumunu başlatmayın.
- Aygıt veya kablo takmayın, çıkarmayın, bağlamayın, bağlı olanları ayırmayın.

**MOT:** Bilgisayarınız bir ağa bağlıysa, yazılım güncelleştirmelerini, özellikle de sistem BIOS'u güncelleştirmesini yüklemeden önce ağ yöneticinize danışın.

1. Başlangıç ekranında destek yazın, sonra da HP Support Assistant uygulamasını seçin.

‒ veya –

Windows masaüstünde, görev çubuğunun en sağındaki bildirim alanında yer alan soru işareti simgesini tıklatın.

- 2. Güncelleştirmeler ve ayarlamalar'ı, sonra da HP güncelleştirmelerini şimdi denetle'yi tıklatın.
- 3. Ekrandaki yönergeleri izleyin.
- 4. İndirme alanında şu adımları izleyin:
	- a. En son BIOS güncelleştirmelerini belirleyin ve bilgisayarınızda yüklü bulunan BIOS sürümü ile karşılaştırın. Güncelleştirme BIOS'unuzdan daha yeniyse, tarihi, adı veya diğer tanımlayıcıları not edin. Güncelleştirme sabit sürücünüze yüklendikten sonra, güncelleştirmenin konumunu belirlemek için bu bilgilere gerek duyabilirsiniz.
	- b. Seçiminizi sabit sürücünüze indirmek için ekrandaki yönergeleri izleyin.

Güncelleştirmeler BIOS'unuzdan daha yeniyse, sabit sürücünüzde BIOS güncelleştirmesinin indirildiği konumun yolunu not edin. Güncelleştirmeyi yüklemeye hazır olduğunuzda bu yola erişmeniz gerekecektir.

BIOS yükleme yordamları farklı olabilir. İndirme işlemi tamamlandıktan sonra ekranda görünen yönergeleri izleyin. Hiçbir yönerge görüntülenmezse şu adımları izleyin:

1. Başlangıç ekranında dosya yazın, sonra da Dosya Gezgini'ni seçin.

Windows masaüstünden Başlat düğmesini sağ tıklatın, sonra da Dosya Gezgini'ni seçin.

- 2. Sabit sürücü harfinizi tıklatın. Sabit sürücü ataması genellikle Yerel Disk (C:) sürücüsüdür.
- 3. Daha önce kaydettiğiniz sabit sürücü yolunu kullanarak, sabit sürücünüzde güncelleştirmenin bulunduğu klasörü açın.

<sup>‒</sup> veya –

4. Uzantısı .exe olan dosyayı (örneğin dosyaadı.exe) çift tıklatın.

BIOS yüklemesi başlar.

5. Ekrandaki yönergeleri uygulayarak yüklemeyi tamamlayın.

NOT: Ekranda görüntülenen bir mesajla yükleme işleminin başarıyla tamamlandığı bildirildikten sonra, indirilen dosyayı sabit sürücünüzden silebilirsiniz.

# <span id="page-54-0"></span>10 HP PC Hardware Diagnostics (UEFI) uygulamasını kullanma

HP PC Hardware Diagnostics, bilgisayar donanımının düzgün çalışıp çalışmadığını belirlemek için tanılama sınamaları yapmanıza imkan veren bir Birleşik Genişletilebilir Bellenim Arabirimi'dir (Unified Extensible Firmware Interface - UEFI). Araç, donanım arızalarını işletim sistemi veya diğer yazılım bileşenlerinin yol açabileceği sorunlardan izole etmek için işletim sistemi dışında çalışır.

HP PC Hardware Diagnostics'i (UEFI) başlatmak için:

- 1. Setup Utility'yi başlatın:
	- Klavyeli bilgisayar veya tabletler:
		- ▲ Bilgisayarı açın veya yeniden başlatın ve hemen esc tuşuna basın.
	- Klavyesiz tabletler:
		- ▲ Tableti açın veya yeniden başlatın ve ardından sesi azaltma düğmesine hızlı bir şekilde basıp tutun.
			- veya -

Tableti açın veya yeniden başlatın ve ardından Windows düğmesine hızlı bir şekilde basıp tutun.

2. f2 tuşuna basın veya dokunun.

BIOS, tanılama araçlarını 3 yerde aşağıdaki sırayla arar:

a. Bağlı USB sürücüsü

**WARI:** HP PC Hardware Diagnostics (UEFI) aracını bir USB sürücüsüne indirmek için, bkz. HP PC Hardware Diagnostics'i (UEFI) bir USB sürücüsüne indirme, sayfa 45.

- b. Sabit sürücü
- c. BIOS
- 3. Tanılama aracı açıldığında, klavyedeki ok tuşlarını kullanarak çalıştırmak istediğiniz tanılama sınaması türünü seçin, sonra da ekrandaki yönergeleri izleyin.

**WAOT:** Tanılama sınamasını durdurmak isterseniz, esc tuşuna basın veya dokunun.

## HP PC Hardware Diagnostics'i (UEFI) bir USB sürücüsüne indirme

**WAOT:** HP PC Hardware Diagnostics'i (UEFI) indirmeyle ilgili yönergeler yalnızca İngilizce dilindedir.

HP PC Hardware Diagnostics'i bir USB aygıtına indirmek için iki seçenek vardır:

1. Seçenek: HP PC Diagnostics ana sayfası—En yeni UEFI sürümüne erişim sağlar

- 1. <http://hp.com/go/techcenter/pcdiags> adresine gidin.
- 2. UEFI İndirme bağlantısını tıklatın ve ardından Çalıştır'ı seçin.

2. Seçenek: Destek ve Sürücüler sayfaları—Önceki ve sonraki sürümleri için belirli bir ürünün indirmelerini sağlar

- 1. <http://www.hp.com> adresine gidin.
- 2. Sayfanın üst kısmında yer alan Support'u (Destek) seçin, sonra da Download Drivers'ı (Sürücüleri İndir) tıklatın.
- 3. Metin kutusuna ürün adını girin, sonra da Go'yu (Git) tıklatın.

– veya –

HP'nin ürününüzü otomatik olarak bulmasına izin vermek için Find Now'ı (Şimdi Bul) tıklatın.

- 4. Bilgisayar modelinizi, sonra da işletim sisteminizi seçin.
- 5. Diagnostic (Tanılama) bölümünde, HP UEFI Support Environment'ı (HP UEFI Destek Ortamı) seçin.

– veya –

Download'u (İndir), sonra da Run'ı (Çalıştır) seçin.

# <span id="page-56-0"></span>11 Yedekleme, geri yükleme ve kurtarma

Bu bölümde aşağıdaki işlemlerle ilgili bilgiler bulunmaktadır. Bu bölümdeki bilgiler, çoğu model için standart yordamdır.

- Kurtarma medyası ve yedeklemeler oluşturma
- Sisteminizi geri yükleme ve kurtarma

Daha fazla bilgi için HP Support Assistant'a başvurun.

Başlangıç ekranında destek yazın, sonra da HP Support Assistant uygulamasını seçin.

- veya -

Windows masaüstünde, görev çubuğunun en sağındaki bildirim alanında yer alan soru işareti simgesini tıklatın.

## Kurtarma medyası ve yedeklemeler oluşturma

Aşağıdaki kurtarma medyası ve yedekleme oluşturma yöntemleri yalnızca belirli modellerde kullanılabilir. Bilgisayarınızın modeline göre kullanılabilecek yöntemi seçin.

- Bilgisayarı başarıyla kurduktan sonra, HP Recovery Manager'ı kullanarak HP Recovery medyası oluşturun. Bu adım, bilgisayarda HP Recovery bölümünün bir yedeğini oluşturur. Yedekleme, sabit sürücünün bozulduğu veya değiştirildiği durumlarda, orijinal işletim sistemini yeniden yüklemek için kullanılabilir. Kurtarma medyası oluşturma konusunda bilgiler için, bkz. HP Recovery medyası oluşturma (yalnızca belirli modellerde), sayfa 47. Kurtarma medyası ile birlikte kullanılabilecek kurtarma seçenekleri hakkında bilgi için, bkz. [HP Recovery Manager'ı](#page-58-0)  [kullanarak kurtarma, sayfa 49](#page-58-0).
- Windows araçlarını kullanarak sistem geri yükleme noktaları oluşturun ve kişisel bilgilerin yedeklerini alın.

Daha fazla bilgi için, bkz. [Windows araçlarını kullanma, sayfa 48](#page-57-0).

NOT: Depolama alanı 32 GB veya daha azsa, Microsoft System Restore varsayılan olarak devre dışı kalır.

### HP Recovery medyası oluşturma (yalnızca belirli modellerde)

ÖNEMLİ: Bilgisayarınız bir Recovery Media Creation seçeneği listelemiyorsa, sisteminize yönelik kurtarma medyasını destekten edilebilirsiniz. Bilgisayarla birlikte verilen Worldwide Telephone Numbers (Dünya Genelindeki Telefon Numaraları) kitapçığına bakın. İletişim bilgilerine HP web sitesinden de ulaşabilirsiniz. <http://www.hp.com/support> adresine gidin, ülkenizi veya bölgenizi seçin ve ekrandaki yönergeleri izleyin.

HP Recovery Manager, bilgisayarı başarıyla kurduktan sonra kurtarma medyası oluşturmanıza imkan veren bir yazılım programıdır. HP Recovery medyası, sabit sürücünün bozulması halinde bir sistem kurtarma işlemi gerçekleştirmek için kullanılabilir. Sistem kurtarma işlemi, orijinal işletim sistemini ve fabrikada yüklenmiş yazılım programlarını yeniden yükler, sonra da programların ayarlarını yapılandırır. HP Recovery medyası, sabit sürücüyü değiştirmeniz durumunda sistemi özelleştirmek veya fabrika görüntüsünü geri yüklemek için de kullanılabilir.

- <span id="page-57-0"></span>Yalnızca bir kurtarma medyası seti oluşturulabilir. Bu kurtarma araçlarını dikkatle kullanın ve güvenli bir yerde tutun.
- HP Recovery Manager, bilgisayarı inceler ve gerekecek medya için gereken depolama kapasitesini belirler.
- Kurtarma diskleri oluşturmak için, bilgisayarınızda DVD yazıcı özelliğine sahip bir optik sürücü olması ve yalnızca yüksek kalitede boş DVD-R, DVD+R, DVD-R DL veya DVD+R DL diskleri kullanmanız gerekir. CD±RW, DVD±RW, çift katmanlı DVD±RW gibi yeniden yazılabilir diskler veya BD-RE (yeniden yazılabilir Blu-ray) diskleri kullanmayın; bunlar HP Recovery Manager yazılımıyla uyumlu değildir. Bunun yerine yüksek kalitede boş USB flash sürücüsü de kullanabilirsiniz.
- Bilgisayarınızda DVD yazıcı özellikli tümlesik optik sürücü yoksa ancak DVD kurtarma medyası oluşturmak istiyorsanız, harici optik sürücü (ayrıca satın alınır) kullanarak kurtarma diskleri oluşturabilir veya bilgisayarınıza ilişkin kurtarma disklerini destekten edinebilirsiniz. Bilgisayarla birlikte verilen Worldwide Telephone Numbers (Dünya Genelindeki Telefon Numaraları) kitapçığına bakın. İletişim bilgilerine HP web sitesinden de ulaşabilirsiniz. [http://www.hp.com/](http://www.hp.com/support) [support](http://www.hp.com/support) adresine gidin, ülkenizi veya bölgenizi seçin ve ekrandaki yönergeleri izleyin. Harici optik sürücü kullanıyorsanız, doğrudan bilgisayarın USB bağlantı noktasına bağlanmalıdır; sürücü USB hub gibi harici bir aygıttaki USB bağlantı noktasına bağlanamaz.
- Kurtarma medyası oluşturmaya başlamadan önce bilgisayarın AC güç kaynağına bağlı olduğundan emin olun.
- Oluşturma işlemi bir saat veya daha uzun sürebilir. Oluşturma işlemini kesmeyin.
- Gerekirse, kurtarma DVD'lerinin tümünü oluşturmayı tamamlamadan önce programdan çıkabilirsiniz. HP Recovery Manager geçerli DVD'ye yazmayı sonlandıracaktır. HP Recovery Manager'ı sonraki açışınızda işleme devam etmeniz istenir ve kalan diskler yazılır.

HP Recovery medyası oluşturmak için:

ÖNEMLİ: Çıkarılabilir klavyeye sahip tabletlerde, bu adımlara başlamadan önce klavyeyi klavye yuvasına takın (yalnızca belirli modellerde).

1. Başlangıç ekranında recovery yazın, sonra da HP Recovery Manager'ı seçin.

2. Kurtarma Medyası Oluşturma'yı seçin ve ekrandaki yönergeleri izleyin.

Sistemi kurtarmanız gerekmesi halinde, bkz. [HP Recovery Manager'ı kullanarak kurtarma,](#page-58-0) [sayfa 49.](#page-58-0)

## Windows araçlarını kullanma

Sistem geri yükleme noktaları oluşturabilir ve Windows araçlarını kullanarak kişisel bilgilerin yedeklerini alabilirsiniz.

**EX NOT:** Depolama alanı 32 GB veya daha azsa, Microsoft System Restore varsayılan olarak devre dışı kalır.

- ▲ Başlangıç ekranında yardım yazın, sonra da Yardım ve Destek'i seçin.
	- ‒ veya –

Windows masaüstünde, görev çubuğunun en sağındaki bildirim alanında yer alan soru işareti simgesini tıklatın.

Daha fazla bilgi ve adım için Yardım ve Destek'e bakın.

# <span id="page-58-0"></span>Geri yükleme ve kurtarma

Sisteminizi kurtarmak için birçok seçenek vardır. Durumunuza ve deneyim seviyenize uygun bir yöntem seçin:

**Üz ÖNEMLİ:** Tüm yöntemler modellerin tamamında sunulmamıştır.

- Windows, yedeklemeden kurtarma yapmak, bilgisayarı yenilemek ve bilgisayarı orijinal durumuna sıfırlamak için birçok seçenek sunmaktadır. Daha fazla bilgi için Yardım ve Destek'e bakın.
	- Başlangıç ekranında destek yazın, sonra da HP Support Assistant uygulamasını seçin.

- veya -

Windows masaüstünde, görev çubuğunun en sağındaki bildirim alanında yer alan soru işareti simgesini tıklatın.

- Önceden yüklenmiş bir uygulama veya sürücüdeki bir sorunu gidermeniz gerekiyorsa, söz konusu uygulamayı veya sürücüyü yeniden yüklemek için HP Recovery Manager'ın Sürücüleri ve Uygulamaları Yeniden Yükleme seçeneğini kullanın.
	- Başlangıç ekranında recovery yazın, HP Recovery Manager'ı, sonra da Sürücüleri ve Uygulamaları Yeniden Yükleme'yi seçin ve ekrandaki yönergeleri izleyin.
- Belirli modellerde, bilgisayarınızı asgari görüntüyü kullanarak sıfırlamak isterseniz, HP Recovery bölümünden veya HP Recovery medyasından HP Asgari Görüntü ile Kurtarma seçeneğini tercih edebilirsiniz. Asgari Görüntü ile Kurtarma seçeneği yalnızca sürücüleri ve donanım etkinleştirme uygulamalarını yükler. Görüntüdeki diğer uygulamalar HP Recovery Manager'daki Sürücüleri ve Uygulamaları Yeniden Yükleme seçeneği aracılığıyla yüklenmeye hazır haldedir.

Daha fazla bilgi için, bkz. HP Recovery Manager'ı kullanarak kurtarma, sayfa 49.

- Windows bölümünü orijinal fabrika içeriğine kurtarmak isterseniz, HP Recovery bölümündeki Sistem Kurtarma seçeneğini belirleyebilir (yalnızca belirli modellerde) veya HP Recovery medyasını kullanabilirsiniz. Daha fazla bilgi için, bkz. HP Recovery Manager'ı kullanarak kurtarma, sayfa 49. Kurtarma medyasını halen oluşturmadıysanız [HP Recovery medyası](#page-56-0)  [oluşturma \(yalnızca belirli modellerde\), sayfa 47](#page-56-0) bölümüne bakın.
- Belirli modellerde, bilgisayarın orijinal fabrika bölümünü ve içeriğini kurtarmak istiyorsanız ya da sabit sürücüyü değiştirdiyseniz, HP Recovery medyasının Fabrika Sıfırlaması seçeneğini kullanabilirsiniz. Daha fazla bilgi için, bkz. HP Recovery Manager'ı kullanarak kurtarma, sayfa 49.
- Belirli modellerde, sabit sürücü alanı kazanmak için kurtarma bölümünü kaldırmak istiyorsanız, HP Recovery Manager, Kurtarma Bölümünü Kaldırma seçeneği sunmaktadır.

Daha fazla bilgi için, bkz. [HP Recovery bölümünü kaldırma \(yalnızca belirli modellerde\),](#page-60-0)  [sayfa 51.](#page-60-0)

### HP Recovery Manager'ı kullanarak kurtarma

HP Recovery Manager yazılımı, oluşturduğunuz veya destekten edindiğiniz HP Recovery medyasını veya HP Recovery bölümünü (yalnızca belirli modellerde) kullanarak bilgisayarınızı orijinal fabrika durumuna geri yüklemenize imkan tanır. Kurtarma medyasını halen oluşturmadıysanız [HP Recovery](#page-56-0)  [medyası oluşturma \(yalnızca belirli modellerde\), sayfa 47](#page-56-0) bölümüne bakın.

#### <span id="page-59-0"></span>İşe başlamadan önce bilmeniz gerekenler

HP Recovery Manager, yalnızca fabrikada yüklenmiş yazılımları kurtarır. Bu bilgisayarla birlikte verilmemiş olan yazılımlar üreticinin web sitesinden indirilmeli veya üretici tarafından sağlanan medyadan yeniden yüklenmelidir.

**ÜZ** ÖNEMLİ: HP Recovery Manager üzerinden yapılan kurtarma işlemi, bilgisayar sorunlarını düzeltmek için en son başvurulacak yoldur.

- Bilgisayar sabit sürücüsünün bozulması halinde HP Recovery medyası kullanılmalıdır. Kurtarma medyasını halen oluşturmadıysanız [HP Recovery medyası oluşturma \(yalnızca belirli](#page-56-0) [modellerde\), sayfa 47](#page-56-0) bölümüne bakın.
- Fabrika Sıfırlaması seçeneğini (yalnızca belirli modellerde) kullanmak için, HP Recovery medyasını kullanmanız gerekir. Kurtarma medyasını halen oluşturmadıysanız [HP Recovery](#page-56-0) [medyası oluşturma \(yalnızca belirli modellerde\), sayfa 47](#page-56-0) bölümüne bakın.
- Bilgisayarınız HP kurtarma medyasının oluşturulmasına olanak tanımıyorsa veya HP Recovery medyası işe yaramıyorsa, sisteminize yönelik kurtarma medyasını destekten edilebilirsiniz. Bilgisayarla birlikte verilen Worldwide Telephone Numbers (Dünya Genelindeki Telefon Numaraları) kitapçığına bakın. İletişim bilgilerine HP web sitesinden de ulaşabilirsiniz. <http://www.hp.com/support> adresine gidin, ülkenizi veya bölgenizi seçin ve ekrandaki yönergeleri izleyin.

**ÜZZ** ÖNEMLI: HP Recovery Manager, kişisel verilerinizin yedeklerini otomatik olarak sağlamaz. Kurtarma işlemine başlamadan önce, korumak istediğiniz tüm kişisel verileri yedekleyin.

HP Recovery medyasını kullanarak, aşağıdaki kurtarma seçeneklerinden birini seçebilirsiniz:

**EX NOT:** Kurtarma islemini başlattığınızda yalnızca bilgisayarınız için kullanabilir olan secenekler görüntülenir.

- Sistem Kurtarma—Orijinal işletim sistemini yeniden yükler, ardından fabrikada yüklenmiş programların ayarlarını yapılandırır.
- Asgari Görüntü ile Kurtarma (yalnızca belirli modellerde) İşletim sistemini ve donanıma bağlı tüm sürücü ve yazılımları yeniden yükler, ancak diğer yazılım uygulamalarını yüklemez.
- Fabrika Sıfırlaması—Sabit sürücüdeki tüm bilgileri silip bölümleri yeniden oluşturarak, bilgisayarı orijinal fabrika durumuna geri yükler. Ardından işletim sistemini ve fabrikada yüklenmiş yazılımları yeniden yükler.

HP Recovery bölümü (yalnızca belirli modellerde) Sistem Kurtarma ve Asgari Görüntü ile Kurtarma'ya (yalnızca belirli modellerde) izin verir.

#### HP Recovery bölümünü kullanma (yalnızca belirli modellerde)

HP Recovery bölümü, kurtarma disklerine veya USB flash sürücüsüne gerek kalmaksızın sistem kurtarma veya asgari görüntü ile kurtarma işlemi (yalnızca belirli modellerde) yapmanıza olanak sağlar. Bu tür kurtarma, yalnızca sabit sürücü halen çalışır durumdaysa kullanılabilir.

HP Recovery bölümünden HP Recovery Manager'ı başlatmak için:

ÖYÖNEMLİ: Çıkarılabilir klavyeye sahip tabletlerde, bu adımlara başlamadan önce klavyeyi klavye yuvasına takın (yalnızca belirli modellerde).

1. Başlangıç ekranında recovery yazın, Recovery Manager'ı seçin, sonra da HP Kurtarma Ortamı'nı seçin.

- veya -

<span id="page-60-0"></span>Bilgisayar önyüklenirken f11 tuşuna basın veya güç düğmesini basılı tutarken f11 tuşunu basılı tutun.

- 2. Önyükleme seçenekleri menüsünden Sorun Gider'i seçin.
- 3. Recovery Manager'ı seçin, sonra da ekran yönergelerini izleyin.

#### HP Recovery medyasını kullanarak kurtarma

Orijinal sistemi kurtarmak için HP Recovery medyasını kullanabilirsiniz. Sisteminizde HP Recovery bölmesi yoksa veya sabit sürücü düzgün çalışmıyorsa, bu yöntem kullanılabilir.

- 1. Mümkünse, tüm kişisel dosyaları yedekleyin.
- 2. HP Recovery medyasını takın, sonra da bilgisayarı yeniden başlatın.
- **MOT:** Bilgisayar HP Recovery Manager'da otomatik olarak yeniden başlamazsa, bilgisayarın önyükleme sırasını değiştirin. Bkz. Bilgisayarın önyükleme sırasını değiştirme, sayfa 51.
- 3. Ekrandaki yönergeleri izleyin.

#### Bilgisayarın önyükleme sırasını değiştirme

Bilgisayarınız HP Recovery Manager'da yeniden başlamıyorsa, bilgisayarın önyükleme sırasını, yani BIOS'ta listelenen ve bilgisayarın başlangıç bilgileri için baktığı aygıt sırasını değiştirebilirsiniz. Seçimi optik sürücü veya USB flash sürücüsü olarak değiştirebilirsiniz.

Önyükleme sırasını değiştirmek için:

**ÖNEMLİ:** Cıkarılabilir klavyeye sahip tabletlerde, bu adımlara baslamadan önce klavyeyi klavye yuvasına takın (yalnızca belirli modellerde).

- 1. HP Recovery medyasını takın.
- 2. Computer Setup'ı başlatın:

Klavye takılı bilgisayarlar veya tabletler için:

**▲** Bilgisayarı veya tableti açın veya yeniden başlatın, hızla esc tuşuna basın, sonra da f9 tuşuna basarak önyükleme seçeneklerini görüntüleyin.

Klavye takılı olmayan bilgisayarlar veya tabletler için:

**▲** Bilgisayarı açın veya yeniden başlatın, hemen sesi azaltma düğmesine basın ve ardından önyükleme seçenekleri için f9 tuşuna dokunun.

- veya -

Bilgisayarı açın veya yeniden başlatın, hemen Windows düğmesine basın ve ardından önyükleme seçenekleri için f9 tuşuna dokunun.

- 3. Önyüklemenin yapılmasını istediğiniz optik sürücüyü veya USB flash sürücüsünü seçin.
- 4. Ekrandaki yönergeleri izleyin.

#### HP Recovery bölümünü kaldırma (yalnızca belirli modellerde)

HP Recovery Manager yazılımı, sabit sürücüde yer açmak için HP Recovery bölümünü kaldırmanıza olanak sağlar.

ÖNEMLİ: HP Recovery bölümünü kaldırdıktan sonra, kurtarma yapmak için artık Windows Yenileme seçeneğini veya Windows'un her şeyi kaldırma ve Windows'u yeniden yükleme seçeneğini kullanamazsınız. Ayrıca, HP Recovery bölümünden Sistem Kurtarma veya Asgari Görüntü ile Kurtarma işlemini gerçekleştiremezsiniz. Bu yüzden Recovery bölümünü silmeden önce HP Recovery medyası oluşturun; bkz. [HP Recovery medyası oluşturma \(yalnızca belirli modellerde\), sayfa 47](#page-56-0).

HP Recovery bölümünü kaldırmak için şu adımları izleyin:

- 1. Başlangıç ekranında recovery yazın, sonra da HP Recovery Manager'ı seçin.
- 2. Kurtarma Bölümünü Kaldır'ı seçin ve ekrandaki yönergeleri izleyin.

# <span id="page-62-0"></span>12 Teknik özellikler

# Giriş gücü

Bu bölümdeki güç bilgileri, bilgisayarı uluslararası bir seyahatte yanınızda götürmeyi planladığınızda yardımcı olabilir.

Bilgisayar AC veya DC güç kaynağıyla sağlanabilecek DC gücüyle çalışır. AC güç kaynağı 100–240 V, 50–60 Hz değer aralıklarında olmalıdır. Bilgisayar ayrı bir DC güç kaynağı ile kullanabilmesine karşın, yalnızca bu bilgisayarla kullanılmak üzere HP tarafından sağlanan ve onaylanan AC bağdaştırıcısı veya DC güç kaynağıyla kullanılmalıdır.

Bilgisayar aşağıdaki teknik özellik aralığındaki DC güç kaynağıyla çalışabilir. Çalışma voltajı ve akımı platforma göre değişiklik gösterir.

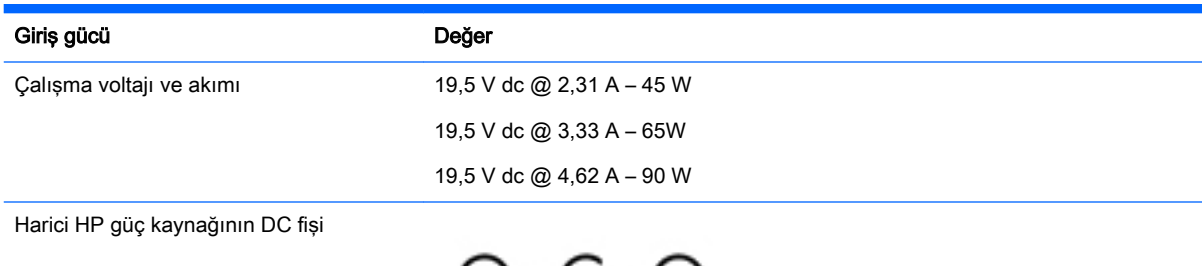

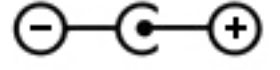

**EX NOT:** Bu ürün, Norveç'te BT güç sistemleri için, faz-faz voltajı 240 V rms'yi aşmayacak şekilde tasarlanmıştır.

NOT: Bilgisayar çalışma voltajı ve akımı, sistem yasal düzenleme etiketinin üzerinde bulunabilir.

# Çalışma ortamı

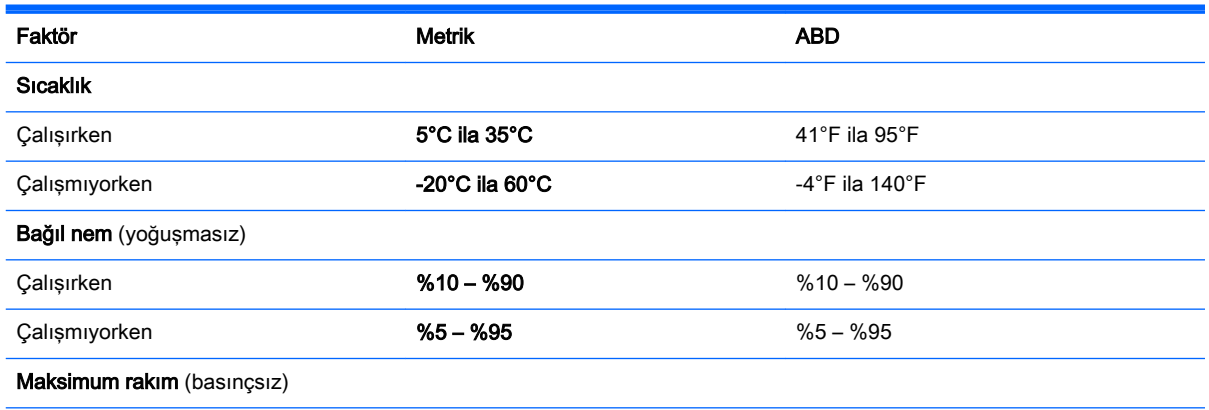

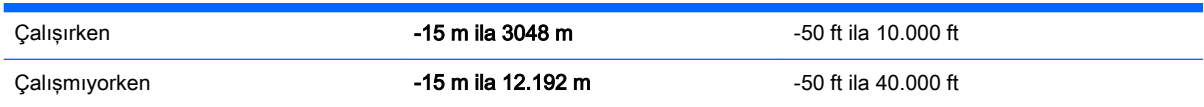

# <span id="page-64-0"></span>13 Elektrostatik Deşarj

Elektrostatik deşarj, iki nesne birbirine temas ettiğinde statik elektriğin boşalmasıdır (örneğin, halıda yürüyüp sonra metal bir kapı koluna dokunduğunuzda aldığınız şok).

Parmaklardaki veya diğer elektrostatik iletkenlerdeki statik elektriğin deşarj olması, elektronik bileşenlere zarar verebilir. Bilgisayarın veya sürücülerin hasar görmesini veya veri kaybı yaşanmasını önlemek için aşağıdaki önlemleri alın:

- Çıkarma veya takma yönergeleri sizi bilgisayarı fişten çekmeye yönlendiriyorsa, öncelikle düzgün topraklama yapıldığından emin olun.
- Takmaya hazır olana dek, bileşenleri statik elektriğe karşı korumalı kaplarında tutun.
- Pimlerle, uçlarla ve devrelerle temas etmekten kaçının. Elektronik bileşenlere olabildiğince az dokunun.
- Manyetik olmayan aletler kullanın.
- Bir bileşeni elinize almadan önce, boyasız metal yüzeyine dokunarak statik elektriği boşaltın.
- Çıkardığınız bir bileşeni statik elektriğe karşı korumalı bir kaba koyun.

# <span id="page-65-0"></span>Dizin

#### Simgeler / Sayısal öğeler

3D kamera, belirleme [8](#page-17-0)

#### A

AC bağdaştırıcısı ısığı, belirleme [5](#page-14-0) AC bağdaştırıcısı, sınama [31](#page-40-0) AC bağdaştırıcısını sınama [31](#page-40-0) ağ jakı, belirleme [7](#page-16-0) alttaki [11](#page-20-0) asgari görüntü ile kurtarma [50](#page-59-0) asgari görüntü, oluşturma [49](#page-58-0)

### B

bağlantı noktaları HDMI [6](#page-15-0), [17](#page-26-0) Miracast [19](#page-28-0) USB 3.0 [8](#page-17-0) USB 3.0 (elektrikli) şarj [8](#page-17-0) bakım Disk Birleştiricisi [33](#page-42-0) Disk Temizleme [33](#page-42-0) programları ve sürücüleri güncelleştirme [33](#page-42-0) Beats Audio [17](#page-26-0) Beats Audio kısayol tuşu [17](#page-26-0) Beats Audio Kontrol Paneli [17](#page-26-0) bellek kartı okuyucusu, belirleme [6](#page-15-0) bellek kartı, belirleme [6](#page-15-0) bileşenler [5](#page-14-0) bilgi bulma donanım [4](#page-13-0) yazılım [4](#page-13-0) bilgisayar, seyahat etme [30](#page-39-0) bilgisayarı kapatma [31](#page-40-0) bilgisayarı kargoya verme [35](#page-44-0) bilgisayarınızı tanımaya başlayın [4](#page-13-0) bilgisayarınızı temizleme [34](#page-43-0) bilgisayarınızın bakımını yapma [34](#page-43-0) bilgisayarla seyahat etme [11,](#page-20-0) [30,](#page-39-0) [35](#page-44-0)

#### **BIOS**

güncelleştirme [42](#page-51-0) güncelleştirme indirme [43](#page-52-0) Setup Utility'yi baslatma [42](#page-51-0) sürümü belirleme [42](#page-51-0) Bluetooth aygıtı [12,](#page-21-0) [13](#page-22-0) Bluetooth etiketi [11](#page-20-0)

#### $\mathbf C$

caps lock ışığı, belirleme [6](#page-15-0)

#### Ç

çalışma ortamı [53](#page-62-0)

#### D

dahili ekran anahtarı, belirleme [6](#page-15-0) dahili mikrofonlar, belirleme [6](#page-15-0) desteklenen diskler, kurtarma [48](#page-57-0) Disk Birleştiricisi yazılımı [33](#page-42-0) Disk Temizleme yazılımı [33](#page-42-0) Doğru başlangıç [1](#page-10-0) dokunma Dokunmatik Yüzey ve dokunmatik ekran hareketi [20](#page-29-0) dokunmatik ekran hareketi, tek parmakla kaydırma [24](#page-33-0) Dokunmatik Yüzey kullanma [20](#page-29-0) Dokunmatik Yüzey alanı, belirleme [8](#page-17-0) Dokunmatik Yüzey ve dokunmatik ekran hareketleri dokunma [20](#page-29-0) iki parmakla kaydırma [21](#page-30-0) iki parmakla kıstırma/ yakınlaştırma [21](#page-30-0) iki parmakla tıklatma [22](#page-31-0) sağ kenarı çekme [23](#page-32-0) sol kenarı çekme [23](#page-32-0) üst kenarı çekme ve alt kenarı çekme [24](#page-33-0) Dokunmatik Yüzey, düğmeler [6](#page-15-0), [7](#page-16-0) Dokunmatik Yüzey'i kullanma [20](#page-29-0) düğmeler güç [7](#page-16-0)

sağ Dokunmatik Yüzey [7](#page-16-0) sol Dokunmatik Yüzey [6](#page-15-0)

### E

elektrostatik deşarj [55](#page-64-0) en iyi uygulamalar [1](#page-10-0) esc tuşu, belirleme [6](#page-15-0) etiketler Bluetooth [11](#page-20-0) kablosuz sertifikası [11](#page-20-0) Microsoft Orijinallik Sertifikası [11](#page-20-0) seri numarası [10](#page-19-0) servis [10](#page-19-0) WLAN [11](#page-20-0) yasal düzenleme [11](#page-20-0)

### F

fare, harici tercihleri ayarlama [20](#page-29-0) fn tuşu, belirleme [6](#page-15-0)

### G

giriş gücü [53](#page-62-0) güç AC [30](#page-39-0) pil [28](#page-37-0) güç ayarları, kullanma [27](#page-36-0) güç düğmesi belirleme [7](#page-16-0) güç ışıkları, belirleme [7](#page-16-0) güç konektörü, belirleme [7](#page-16-0) güç ölçer, kullanma [27](#page-36-0) güvenlik duvarı yazılımı [39](#page-48-0) güvenlik kablosu kilidi, takma [40](#page-49-0) güvenlik kablosu yuvası, belirleme [7](#page-16-0)

### H

harici AC güç kaynağı kullanma [30](#page-39-0) harici AC güç kaynağı, kullanma [30](#page-39-0) havalandırma delikleri, belirleme [8](#page-17-0)

Hazırda Bekletme başlatma [27](#page-36-0) çıkma [27](#page-36-0) HDMI bağlantı noktası bağlanma [17](#page-26-0) belirleme [6](#page-15-0) HDMI, sesi yapılandırma [18](#page-27-0) herkese açık WLAN bağlantısı [13](#page-22-0) hoparlörler bağlanma [16](#page-25-0) belirleme [8](#page-17-0) HP Apps Store, ziyaret etme [1](#page-10-0) HP kaynakları [2](#page-11-0) HP PC Hardware Diagnostics (UEFI) indirme [45](#page-54-0) HP Recovery bölümü çıkarma [51](#page-60-0) kurtarma [50](#page-59-0) HP Recovery Manager başlatma [50](#page-59-0) önyükleme sorunlarını düzeltme [51](#page-60-0) HP Recovery medyası kurtarma [51](#page-60-0) oluşturma [47](#page-56-0) HP Triple Bass Reflex Subwoofer, belirleme [6](#page-15-0)

### I

Internet güvenliği yazılımı, kullanma [39](#page-48-0) ışıklar AC bağdaştırıcısı [5](#page-14-0) caps lock [6](#page-15-0) güç [7](#page-16-0) RJ-45 (ağ) durumu [7](#page-16-0) sabit sürücü [6](#page-15-0) sessiz [6](#page-15-0) web kamerası [8](#page-17-0)

### İ

iki parmakla kaydırma Dokunmatik Yüzey ve dokunmatik ekran hareketi [21](#page-30-0) iki parmakla kıstırma/yakınlaştırma Dokunmatik Yüzey ve dokunmatik ekran hareketi [21](#page-30-0)

iki parmakla tıklatma Dokunmatik Yüzey ve dokunmatik ekran hareketi [22](#page-31-0) işlem tuşları [9](#page-18-0) belirleme [5](#page-14-0)

#### J

jaklar ağ [7](#page-16-0) RJ-45 (ağ) [7](#page-16-0) ses çıkış (kulaklık)/ses giriş (mikrofon) [5](#page-14-0)

#### K

kablosuz ağ (WLAN) bağlanma [13](#page-22-0) çalışma mesafesi [13](#page-22-0) herkese açık WLAN bağlantısı [13](#page-22-0) kuruluşlarda kullanılan WLAN bağlantısı [13](#page-22-0) kablosuz ağ, güvenliğini sağlama [40](#page-49-0) kablosuz denetimleri düğme [12](#page-21-0) işletim sistemi [12](#page-21-0) Wireless Assistant yazılımı [12](#page-21-0) kablosuz düğmesi [12](#page-21-0) kablosuz ışığı [12](#page-21-0) kablosuz sertifikası etiketi [11](#page-20-0) kapatma [31](#page-40-0) klavye ve fare kullanarak [25](#page-34-0) klavye ve fare, kullanma [25](#page-34-0) konektör, güç [7](#page-16-0) kontrol alanı sağ [7](#page-16-0) sol [6](#page-15-0) kritik güvenlik güncelleştirmeleri, yükleme [40](#page-49-0) kulaklık setleri, bağlama [16](#page-25-0) kurtarma başlatma [50](#page-59-0) desteklenen diskler [48](#page-57-0) diskler [48](#page-57-0), [51](#page-60-0) HP Recovery Manager [49](#page-58-0) HP Recovery medyasını kullanma [48](#page-57-0) medya [51](#page-60-0) seçenekler [49](#page-58-0)

sistem [49](#page-58-0) USB flash sürücüsü [51](#page-60-0) kurtarma bölümü çıkarma [51](#page-60-0) kurtarma medyası HP Recovery Manager'ı kullanarak oluşturma [48](#page-57-0) oluşturma [47](#page-56-0) kuruluşlarda kullanılan WLAN bağlantısı [13](#page-22-0)

#### M

mandallar pil serbest bırakma [6](#page-15-0) Miracast [19](#page-28-0)

#### N

num lock tuşu, belirleme [7](#page-16-0)

### O

optik sürücü, belirleme [7](#page-16-0) orijinal sistemi kurtarma [49](#page-58-0)

### Ö

önyükleme sırası değiştirme [51](#page-60-0)

#### P

parmak izi okuyucusu belirleme [6](#page-15-0) kullanma [38](#page-47-0) parmak izleri, kaydetme [38](#page-47-0) parolalar Setup Utility (BIOS) [38](#page-47-0) Windows [37](#page-46-0) parolaları kullanma [37](#page-46-0) pil atma [30](#page-39-0) bilgi bulma [29](#page-38-0) boşaltma [29](#page-38-0) düşük pil düzeyini çözümleme [29](#page-38-0) güç tasarrufu [29](#page-38-0) kullanıcı tarafından değiştirilebilir [28](#page-37-0) saklama [30](#page-39-0) pil bilgileri, bulma [29](#page-38-0) pil çıkarma mandalı, belirleme [6](#page-15-0) pil gücü [28](#page-37-0) pil kilidi, belirleme [6](#page-15-0) pil sıcaklığı [30](#page-39-0)

pil yuvası, belirleme [6](#page-15-0) pili saklama [30](#page-39-0) programları ve sürücüleri güncelleştirme [33](#page-42-0)

#### R

RJ-45 (ağ) durum ışıkları, belirleme [7](#page-16-0) RJ-45 (ağ) jakı, belirleme [7](#page-16-0)

#### S

sabit sürücü ışığı, belirleme [6](#page-15-0) sağ kenarı çekme Dokunmatik Yüzey ve dokunmatik ekran hareketi [23](#page-32-0) sağ kontrol alanı, belirleme [7](#page-16-0) seri numarası [10](#page-19-0) seri numarası, bilgisayar [10](#page-19-0) servis etiketleri, yerini bulma [10](#page-19-0) ses çıkış (kulaklık)/ses giriş (mikrofon) jakı, belirleme [5](#page-14-0) sessiz ısığı, belirleme [6](#page-15-0) Setup Utility (BIOS) parolaları [38](#page-47-0) sıcaklık [30](#page-39-0) sistem geri yükleme noktası oluşturma [48](#page-57-0) sistem geri yükleme noktası, oluşturma [47](#page-56-0) sistem kurtarma [49](#page-58-0) sol kenarı çekme Dokunmatik Yüzey ve dokunmatik ekran hareketi [23](#page-32-0) sol kontrol alanı, belirleme [6](#page-15-0)

#### T

takma isteğe bağlı güvenlik kablosu kilidi [40](#page-49-0) kritik güvenlik güncelleştirmeleri [40](#page-49-0) tek parmakla kaydırma dokunmatik ekran hareketi [24](#page-33-0) tuşlar esc [6](#page-15-0) fn [6](#page-15-0) işlem [5](#page-14-0) num lock [7](#page-16-0) uçak modu [5](#page-14-0), [10](#page-19-0) Windows [8](#page-17-0) Windows uygulamaları [8](#page-17-0)

tümleşik sayısal tuş takımı, belirleme [6](#page-15-0)

#### U

uçak modu tuşu [5](#page-14-0), [10](#page-19-0) USB 3.0 bağlantı noktası, belirleme [8](#page-17-0) USB 3.0 şarj (elektrikli) bağlantı noktası, belirleme [8](#page-17-0) Uyku başlatma [26](#page-35-0) çıkma [26](#page-35-0) Uyku ve Hazırda Bekletme başlatma [26](#page-35-0) Uyku ve Hazırda Bekletme durumunu başlatma [26](#page-35-0)

#### Ü

ürün adı ve numarası, bilgisayar [10](#page-19-0) üst kenarı çekme ve alt kenarı çekme Dokunmatik Yüzey ve dokunmatik ekran hareketi [24](#page-33-0)

#### V

video [17](#page-26-0) virüsten koruma yazılımı, kullanma [39](#page-48-0)

#### W

web kamerası belirleme [8](#page-17-0) kullanma [16](#page-25-0) web kamerası ışığı, belirleme [8](#page-17-0) Windows sistem geri yükleme noktası [47](#page-56-0), [48](#page-57-0) Windows araçları kullanma [48](#page-57-0) Windows parolaları [37](#page-46-0) Windows tuşu, belirleme [8](#page-17-0) Windows uygulamaları tuşu, belirleme [8](#page-17-0) Wireless Assistant yazılımı [12](#page-21-0) WLAN antenleri, belirleme [8](#page-17-0) WLAN avgiti [11](#page-20-0) WLAN etiketi [11](#page-20-0) WLAN'a bağlanma [13](#page-22-0)

#### Y

yanıt vermeyen sistem [31](#page-40-0)

yasal düzenleme bilgileri kablosuz sertifikası etiketleri [11](#page-20-0) yasal düzenleme etiketi [11](#page-20-0) yazılım Disk Birleştiricisi [33](#page-42-0) Disk Temizleme [33](#page-42-0) yazılım güncelleştirmeleri, yükleme [40](#page-49-0) yazılımları ve bilgileri yedekleme [40](#page-49-0) yedeklemeler [47](#page-56-0) yeniden başlatmada parola koruması [27](#page-36-0) yuva, pil [6](#page-15-0) yuvalar bellek kartı okuyucusu [6](#page-15-0) güvenlik kablosu [7](#page-16-0) yüksek tanımlı aygıtlar, bağlama [17](#page-26-0), [19](#page-28-0)